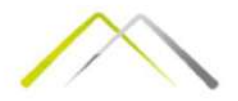

## VREDNOVANJE PROJEKATA U OBLASTI INFORMACIONIH TEHNOLOGIJA REDNOVANJE PROJEKATA U<br>
DBLASTI INFORMACIONIH<br>
TEHNOLOGIJA<br>
Prof. Dr Ivan Mihajlović<br>
Univerzitet u Beogradu - Mašinski fakultet u Beogradu<br>
Kabinet:<br>
<u>Imihajlovic@mas.bq.ac.rs</u>

Prof. Dr Ivan Mihajlović

Kabinet:

Imihajlovic@mas.bg.ac.rs

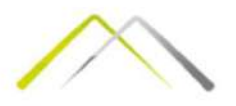

#### Sadržaj predmeta

- Definicija projekta
- 
- Šadržaj predmeta<br>• Definicija projekta<br>• Životni ciklus projekta stadijumi projekta<br>• Generisanje i selekcija projektne ideje neekonomksa anali<br>• Iniciranje projekta Business Case (Poslovni slučaj)
- 
- Definicija predmeta<br>• Definicija projekta<br>• Životni ciklus projekta stadijumi projekta<br>• Generisanje i selekcija projektne ideje neekonomksa analiza<br>• Iniciranje projekta Business Case (Poslovni slučaj)<br>• Planiranj • Definicija predmeta<br>• Definicija projekta<br>• Životni ciklus projekta – stadijumi projekta<br>• Generisanje i selekcija projektne ideje – neekonomksa analiza<br>• Iniciranje projekta – Business Case (Poslovni slučaj)<br>• Planiranj • Definicija projekta<br>• Životni ciklus projekta<br>• Životni ciklus projekta – stadijumi projekta<br>• Generisanje i selekcija projektne ideje – neekonomksa analiza<br>• Iniciranje projekta – Business Case (Poslovni slučaj)<br>• Plani evaluaciju projekata zasnovanu na finansijskim parametrima • Definicija projekta<br>• Čivotni ciklus projekta – stadijumi projekta<br>• Čenerisanje i selekcija projektne ideje – neekonomksa analiza<br>• Iniciranje projekta – Business Case (Poslovni slučaj)<br>• Planiranje projekta – Studija i • Definicija projekta<br>• Životni ciklus projekta – stadijumi projekta<br>• Generisanje i selekcija projektne ideje – neekonomksa an<br>• Iniciranje projekta – Business Case (Poslovni slučaj)<br>• Planiranje projekta – Studija izvodl
- 
- 

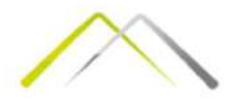

- Ukoliko ste odgovorni za koordinaciju velikog broja specifičnih aktivnosti<br>• Ukoliko ste odgovorni za koordinaciju velikog broja specifičnih aktivnosti koje se moraju završiti u toku određenog vremenskog okvira i sa ogra 18 Project tutorial<br>Ukoliko ste odgovorni za koordinaciju velikog broja specifičnih aktivis<br>koje se moraju završiti u toku određenog vremenskog okvira i sa<br>ograničenom količinom resursa, vi ste projekt menadžer, i onda je<br> • Kako softvera, izdavanje časopisa, izvođenje projektivala izdavanje časopisa, izvođenje časopisa, izvođenje programa obuke, započinjanje programa obuke, započinjanje programa obuke, započinjanje novog softvera, izdavanje **18 Project tutorial**<br>Ukoliko ste odgovorni za koordinaciju velikog broja specifičnih aktivnosti<br>koje se moraju završiti u toku određenog vremenskog okvira i sa<br>ograničenom količinom resursa, vi ste projekt menadžer, i ond • Ukoliko ste odgovorni za koordinaciju velikog broja specifičnih aktivnosti<br>• Ukoliko ste odgovorni za koordinaciju velikog broja specifičnih aktivnosti<br>• kazvoj novog softvera, izlavanje časopisa, izvođenje programa obuk **15 Project tutorial**<br>Ukoliko ste odgovorni za koordinaciju velikog broja specifičnih aktivnosti<br>Ukoliko ste odgovorni za koordinaciju velikog broja specifičnih aktivnosti<br>Koje se moraju završiti u toku određenog vremensko 15 Project tutorial<br>Ukoliko ste odgovorni za koordinaciju velikog broja s<br>koje se moraju završiti u toku određenog vremensko<br>ograničenom količinom resursa, vi ste projekt mena<br>lekcija namenjen upravo vama.<br>Razvoj novog sof • Ukoliko ste odgovorni za koordinaciju velikog broja specifičnih aktivnosti koje se moraju završiti u toku određenog vremenskog okvira i sa ograničenom količinom resursa, vi ste projekt menadžer, i onda je ova lekcija nam Ukoliko ste odgovorni za koordinaciju velikog broja specifičnih aktivnosti koje se moraju završiti u toku određenog vremenskog okvira i sa<br>ograničenom količinom resursa, vi ste projekt menadžer, i onda je ova<br>lekcija namen
- 
- 
- 

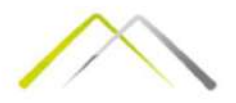

- **MS Project tutorial<br>• Microsoft Project je zasnovan na Office software modelu i novija je<br>• Microsoft Project je zasnovan na Office software modelu i novija je<br>• Pre nego počnemo sa prvom lekcijom, podsetimo se nekoliko o**
- nadgradnja ovog project<br>
AS Project tutorial<br>
Microsoft Project je zasnovan na Office software modelu i novija je<br>
nadgradnja ovog programskog paketa.<br>
Pre nego počnemo sa prvom lekcijom, podsetimo se nekoliko osnovr<br>
term • MS Project tutorial<br>• Microsoft Project je zasnovan na Office software modelu i novija je<br>• nadgradnja ovog programskog paketa.<br>• Pre nego počnemo sa prvom lekcijom, podsetimo se nekoliko osnovnih<br>• termina i definicija TRIM Project tutorial<br>
Microsoft Project je zasnovan na Office software modelu i novija je<br>
madgradnja ovog programskog paketa.<br>
Pre nego počnemo sa prvom lekcijom, podsetimo se nekoliko osnovnih<br>
termina i definicija koje • Aktivnosti (Tasks) predstavlja kombinaciju svih pojedinačnih aktivnosti (Tasks) poderu celokupnog poderu celo<br>velokupnosti (Tasks) poderu poderu celokupnog posla koji je potrebno sa prvom lekcijom, podsetimo se nekoliko **Project tutorial**<br>
project tutorial<br>
prosoft Project je zasnovan na Office software modelu i novija je<br>
gradnja ovog programskog paketa.<br>
nego počnemo sa prvom lekcijom, podsetimo se nekoliko osnovi<br>
mina i definicija koj • Obim (Scope) Project tutorial<br>• Chromic Scope (Scope) Project je zasnovan na Office software modelu i novija je<br>• Adgradnja ovog programskog paketa.<br>• Aktivnosti (Tasks) Predstavljeju podelu celokupnog posla koji je potr
	-
	-
	- **Project tutorial**<br>prosoft Project je zasnovan na Office software<br>Igradnja ovog programskog paketa.<br>nego počnemo sa prvom lekcijom, podsetim<br>nina i definicija koje će biti često korišćene:<br>Aktivnosti (Tasks) Predstavljeju e rivoject teateoriali<br>icrosoft Project je zasnovan na Office software modelu i novija je<br>idgradnja ovog programskog paketa.<br>re nego počnemo sa prvom lekcijom, podsetimo se nekoliko osnovnih<br>rmina i definicija koje će biti rrosoft Project je zasnovan na Office software modelu i novija je<br>Igradnja ovog programskog paketa.<br>nego počnemo sa prvom lekcijom, podsetimo se nekoliko osnovnih<br>nina i definicija koje će biti često korišćene:<br>Aktivnosti vrosoft Project je zasnovan na Office software modelu i ne<br>Igradnja ovog programskog paketa.<br>nego počnemo sa prvom lekcijom, podsetimo se nekolik<br>nina i definicija koje će biti često korišćene:<br>Aktivnosti (Tasks) Predstavl

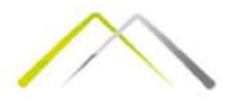

- MS Project tutorial<br>• MS Project komunicira sa vama preko svojih interfejsa: grafički i radni<br>• Toolbar-ovi omogućuju prečice do često korišćenih funkcija.<br>• Toolbar-ovi omogućuju prečice do često korišćenih funkcija.<br>Pr listovi, meniji, toolbar-ovi i dijalog box-ovi.<br>1981 – MS Project komunicira sa vama preko svojih interfejsa: grafički i radni<br>1981 – Istovi, meniji, toolbar-ovi i dijalog box-ovi.<br>1981 – Toolbar-ovi omogućuju prečice do č • MS Project tutorial<br>• MS Project tutorial<br>• Ms Project komunicira sa vama preko svojih interfejsa: grafički i radni<br>• Toolbar-ovi omogućuju prečice do često korišćenih funkcija.<br>• Pre nego se upustite u projekta morate s MS Project tutorial<br>
• Ms Project komunicira sa vama preko svojih interfejsa: grafički i radni<br>
"Istovi, meniji, toolbar-ovi i dijalog box-ovi.<br>
• Toolbar-ovi omogućiyu prečice do često korišćenih funkcija.<br>
Pre nego se up Project tutorial<br>project komunicira sa vama preko svojih interfejsa: grafički i ra<br>i, meniji, toolbar-ovi i dijalog box-ovi.<br>ar-ovi omogućuju prečice do često korišćenih funkcija.<br>0 se upustite u projekat morate sebi defin **Project tutorial**<br>Foligiti komunicira sa vama preko svojih interfejsa: grafički i radni<br>1, meniji), toolbar-ovi i dijalog box-ovi.<br>The menite u projekta morate sebi definisati nekoliko ključnih tačaka:<br>1 konceptirati i id
- 
- -
	-
	-
	-
	-
	-
- -

• MS Project komunicira sa vama preko svojih interfejsa: grafički i radni<br>
istovi, meniji, toolbar-ovi i dijalog box-ovi.<br>
• Toolbar-ovi omogućuju prečice do često korišćenih funkcija.<br>
• Pre nego se upustite u projekta m MS Project vam ne može pomoći kod tačaka (1), (2), (7) i (8) ali kod ostalih operacija može<br>
Mistovi, meniji, toolbar-ovi dijalog box-ovi.<br>
• Toolbar-ovi omogućuju prečice do često korišćenih funkcija.<br>
2. definisati cilje **biti od velike koristi i način vastave koristi i način velike koristi i način vastave koristi i definisati i nekoliko ključnih tačaka:<br>
1 konceptirati i identifikovati svrhu projekta<br>
2. definisati ciljeve projekta<br>
3. fi** 

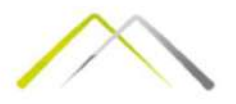

**MS Project tutorial<br>• MS Project Tutorial Lekcija 1<br>• MS Project Tutorial Lekcija 1<br>• Tasks (aktivnosti)<br>• Shimanje osobina<br>• Shimanje osobina<br>• C. Pogledi (Views)** Tasks (aktivnosti)<br>Tasks (aktivnosti) a. Otpočeti tutorial<br>Tasks (aktivnosti)<br>a. Otpočeti novi projekat (otvaranje novog MS Project fajla)<br>b. Snimanje osobina<br>d. Unos aktivnosti i određivanje dužine trajanja aktivnosti<br>e. MS Project tutorial<br>
MS Project tutorial Lekcija 1<br>
Tasks (aktivnosti)<br>
a. Otpočeti novi projekat (otvaranje novog MS Project fajla)<br>
a. Otpočeti novi projekat (otvaranje novog MS Project fajla)<br>
c. Dpgledi (Vlews)<br>
d. Uno

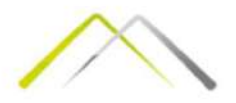

- 
- **MS Project tutorial<br>• Otvaranje novog MS Project fajla:<br>• Otvaranje novog MS Project fajla:<br>• Otvaranje novog projekt fajla možete ostvariti korišćenjem<br>***File->New***. U dijalog box-u New File koji se otvorio, odaber<br>nakon MS** Project tutorial<br>
• Otvaranje novog projekt fajla možete ostvariti korišćenjem komandi:<br>
• Otvaranje novog projekt fajla možete ostvariti korišćenjem komandi:<br>
• Otvaranje novog projekt fajla možete ostvariti korišćen • Strating moves and project fails:<br>• Otvaranje novog MS Project fails:<br>• Ctvaranje novog projekt fails možete ostvariti korišćenjem komandi:<br>• File – New. U dijalog box-u New File koji se otvorio, odaberite Project<br>• Temp
- 
- MS Project tutorial<br>
 Otvaranje novog MS Project fajla:<br>
 Otvaranje novog MS Project fajla:<br>
 Cityaranje novog projekt fajla možete ostvariti korišćenjem komandi:<br>
 Cityaranje novog projekt fajla možete ostvariti koriš

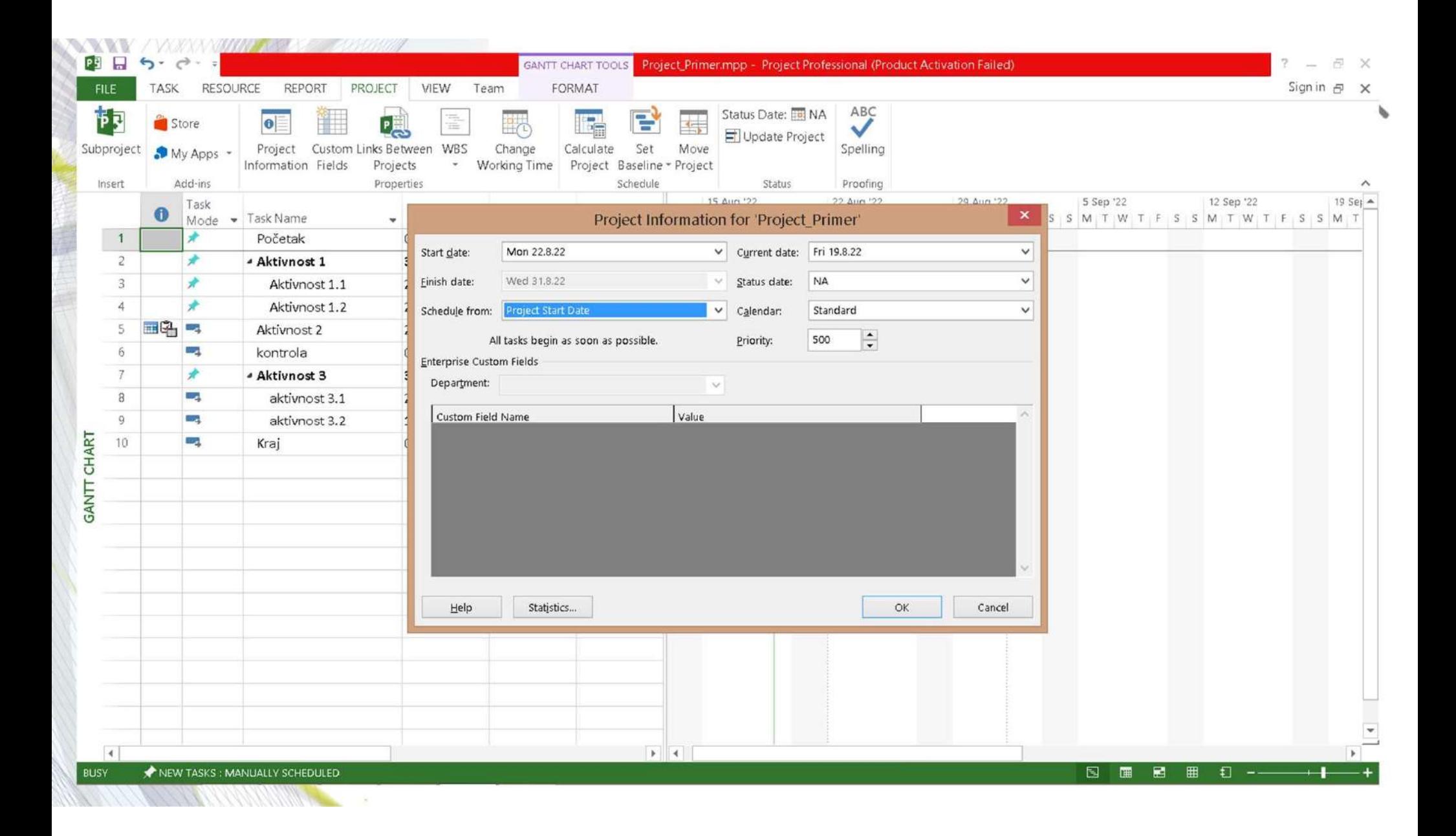

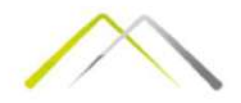

**MS Project tutorial<br>• Pogledi (Views)<br>• Pogledi (Views)<br>• Pogledi vam omogućuju da svoj projekat sagle<br>• zasnovano na tome koju informaciju želite da<br>• momentu vremena. Vrsta pogleda se može pro** MS Project tutorial<br>Pogledi (Views)<br>Pogledi vam omogućuju da svoj projekat sagledate iz različitih uglova<br>zasnovano na tome koju informaciju želite da dobijete u određenom<br>momentu vremena. Vrsta pogleda se može pronaći na **Zasnovano Na tome koju informaciju želite da dobijete u određenom**<br>Pogledi (Views)<br>zasnovano na tome koju informaciju želite da dobijete u određenom<br>momentu vremena. Vrsta pogleda se može pronaći na tabu Task ->View<br>Pogle MS Project tutorial<br>Pogledi (Views)<br>Pogledi vam omogućuju da svoj projekat sagledate iz različitih uglova<br>zasnovano na tome koju informaciju želite da dobijete u određenom<br>momentu vremena. Vrsta pogleda se može pronaći na • Pogledi (Views)<br>• Pogledi (Views)<br>• Pogledi vam omogućuju da svoj projekat sagledate iz različitih uglova<br>• Pogledi vam omogućuju da svoj projekat sagledate iz različitih uglova<br>• Pogledi na projekat su kategorizovani u - Task Views (Political de avoir projekat sagledate iz različitih uglova<br>
Pogledi (Views)<br>
Pogledi vam omogućuju da svoj projekat sagledate iz različitih uglova<br>
zasnovano na tome koju informaciju želite da dobijete u odre Salaming Project tutorial<br>Pogledi (Views)<br>Pogledi vam omogućuju da svoj projekat sagledate iz različitih uglova<br>zasnovano na tome koju informaciju želite da dobijete u određenom<br>momentu vremena. Vrsta pogleda se može prona

- 
- 
- 

• **Pogledi (Views)**<br>• **Pogledi (Views)**<br>• **Pogledi vam omogućuju da svoj projekat sagledate iz različitih uglova<br>• zasnovano na tome koju informaciju želite da dobijete u određenom<br>• momentu vremena. Vrsta pogleda se može Pogledi (Views)**<br>Pogledi vam omogućuju da svoj projekat sagledate iz različitih uglova<br>zasnovano na tome koju informaciju želite da dobijete u određenom<br>momentu vremena. Vrsta pogleda se može pronaći na tabu Task ->View<br>P • **Pogledi (Views)**<br>
• **Pogledi vam omogućuju da svoj projekat sagledate iz različitih uglova**<br>
• **zasnovano na tome koju informaciju želite da dobijete u određenom**<br>
• **momentu vremena. Vrsta pogleda se može pronaći na t Pogledi vam omogućuju da svoj projekat sagledate iz različitih uglova<br>
zasnovano na tome koju informaciju želite da dobijete u određenom<br>
momentu vremena. Vrsta pogleda se može pronaći na tabu Task**  $\rightarrow$ **View<br>
• Pogledi na** Transmovano na tome koju informaciju želite da dobijete u o momentu vremena. Vrsta pogleda se može pronaći na tab<br>
• Pogledi na projekat su kategorizovani u dva osnovna tipa:<br>
• Task Views (Pogledi na aktivnosti) kojih ima

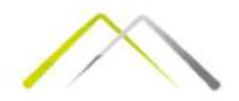

- e MS<br>• Sledeći korak predstavlja stvaranje okvira poslova koji se moraju obaviti na<br>• projektu. Ciljevi svakog projekta moraju biti definisani u vidu radnih<br>• Postoje četiri strovna tina aktivnosti (Taska);<br>• Postoje četir **MS Project tutorial**<br>Sledeći korak predstavlja stvaranje okvira poslova koji se moraju obaviti na<br>projektu. Ciljevi svakog projekta moraju biti definisani u vidu radnih<br>aktivnosti.<br>Postoje četiri osnovna tipa aktivnosti ( aktivnosti. • Sledeći korak predstavlja stvaranje okvira poslova koji se moraju obaviti na<br>• Sledeći korak predstavlja stvaranje okvira poslova koji se moraju obaviti na<br>• Postoje četiri osnovna tipa aktivnosti (Tasks):<br>• Summary task • Summary tasks (Sumarne aktivnosti) - summary tasks (Sumarne aktivnosti) - sadrže podaktivnosti) - sadrže podaktivnosti<br>• summary tasks (Sumarne aktivnosti (Tasks):<br>• Summary tasks (Sumarne aktivnosti) - sadrže podaktivno • Subtasks (Project tutorial<br>• edeći korak predstavlja stvaranje okvira poslova koji se moraju obaviti na<br>• rojektu. Ciljevi svakog projekta moraju biti definisani u vidu radnih<br>• summary tasks (Sumarne aktivnosti) - sadrž **S Project tutorial**<br>• edeći korak predstavlja stvaranje okvira poslova koji se moraju obaviti na<br>• rojektu. Ciljevi svakog projekta moraju biti definisani u vidu radnih<br>• summary tasks (Sumarne aktivnosti) - sadrže podakt redovnim intervalija stvaranje okvira poslova koji se mojektu. Ciljevi svakog projekta moraju biti definisani u vidu<br>vinosti.<br>toje četiri osnovna tipa aktivnosti (Tasks):<br>Summary tasks (Sumarne aktivnosti) - sadrže podakti edeći korak predstavlja stvaranje okvira poslova koji se moraju obaviti na<br>rojektu. Ciljevi svakog projekta moraju biti definisani u vidu radnih<br>tivnosti.<br>stoje četiri osnovna tipa aktivnosti (Tasks):<br>• Summary tasks (Suma deći korak predstavlja stvaranje okvira poslova koji se mojektu. Ciljevi svakog projekta moraju biti definisani u vidu<br>vinosti.<br>toje četiri osnovna tipa aktivnosti (Tasks):<br>Summary tasks (Sumarne aktivnosti) - sadrže podak
- - osobine
	-
	-
	-

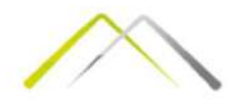

- Kliknite u prvu ćeliju i unesite naziv aktivnosti. Pritisnite Enter da bi<br>• Kliknite u prvu ćeliju i unesite naziv aktivnosti. Pritisnite Enter da bi<br>• Po default-u, pretpostavljeno trajanje svake aktivnosti je jedan dan **Steproject tutorial<br>Steproject tutorial<br>Kliknite u prvu ćeliju i unesite naziv aktivnosti. Pritisnit<br>ste prešli u sledeći red.<br>Po default-u, pretpostavljeno trajanje svake aktivnosti<br>Ali, samo je mali broj aktivnosti koje** • Kliknite u prvu ćeliju i unesite naziv aktivnosti. Pritisnite Enter da bi<br>• Kliknite u prvu ćeliju i unesite naziv aktivnosti. Pritisnite Enter da bi<br>• Po default-u, pretpostavljeno trajanje svake aktivnosti je jedan dan Valiknite u prvu ćeliju i unesite naziv aktivnosti. Pri<br>Kliknite u prvu ćeliju i unesite naziv aktivnosti. Pri<br>ste prešli u sledeći red.<br>Po default-u, pretpostavljeno trajanje svake aktivi<br>Ali, samo je mali broj aktivnosti
- 
- AS Project tutorial<br>Aliknite u prvu ćeliju i unesite naziv aktivnosti. Pritisnite Enter da bi<br>ste prešli u sledeći red.<br>Po default-u, pretpostavljeno trajanje svake aktivnosti je jedan dan.<br>Ali, samo je mali broj aktivnost • Kliknite u prvu ćeliju i unesite naziv aktivnosti. Pritisnite Enter da bi<br>• Kliknite u prvu ćeliju i unesite naziv aktivnosti. Pritisnite Enter da bi<br>• Po default-u, pretpostavljeno trajanje svake aktivnosti je jedan dan

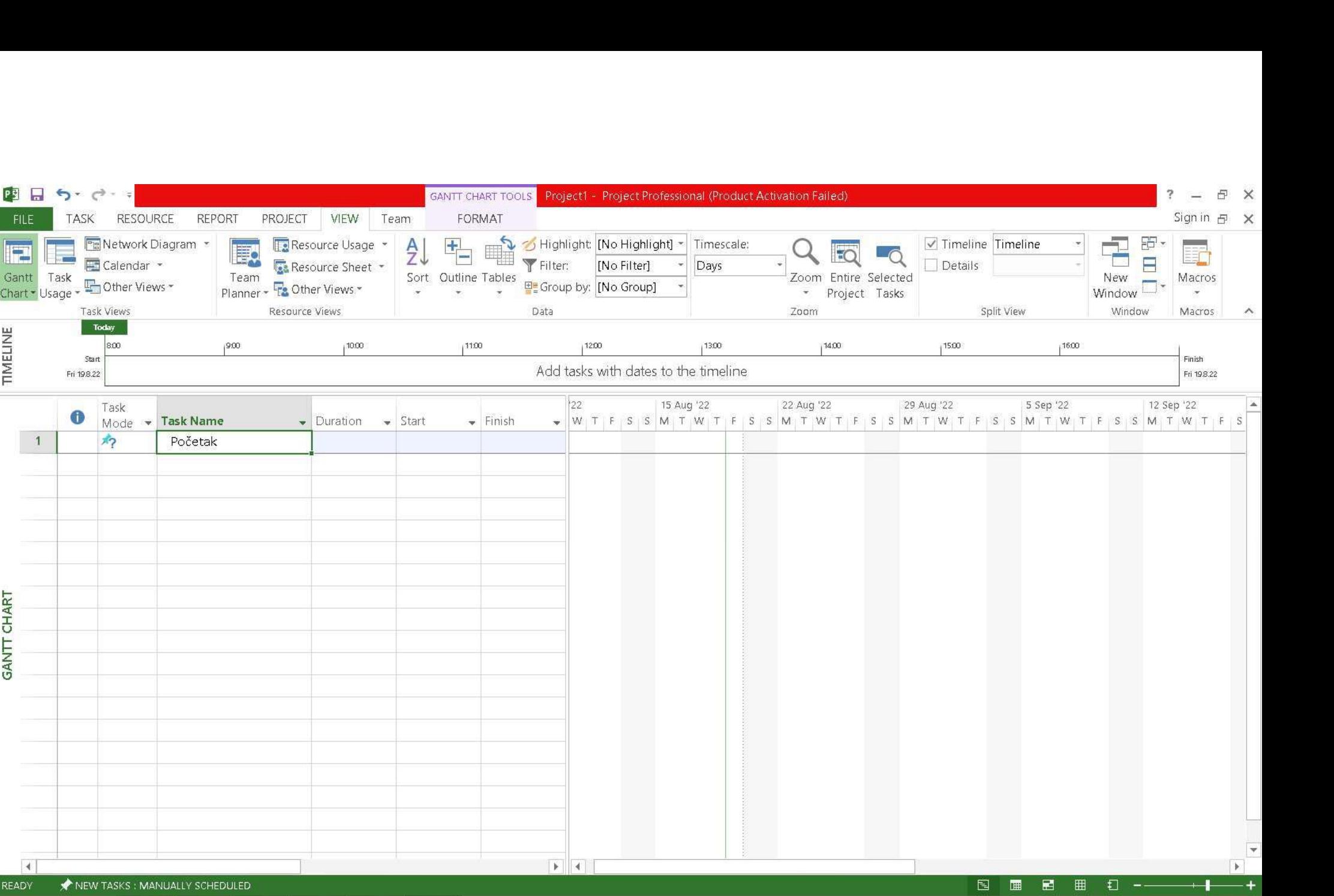

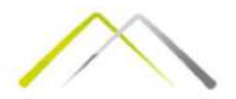

- Dvostruko kliktanje na aktivnost ili pokretanje opcije *Task → Information* sa<br>• Dvostruko kliktanje na aktivnost ili pokretanje opcije *Task → Information* sa<br>• Tu se mogu uneti detalniji opisi svake radne aktivnosti k
- Dvostruko kliktanje na aktivnost ili pokretanje opcije Task  $\rightarrow$  Information sa<br>toolbara, pokreće tekst box Task Information.<br>• Tu se mogu uneti detalniji opisi svake radne aktivnosti kao i opisati planovi<br>u vidu belešk
- $\begin{array}{l} \textsf{MS} \ \textsf{Project}\ \textsf{tutorial} \ \textsf{•} \ \textsf{Dvostruko}\ \textsf{kiktanje}\ \textsf{na}\ \textsf{aktivnost}\ \textsf{ii}\ \textsf{pokretanje}\ \textsf{opcije}\ \textsf{Task} \to \textsf{Information}\ \textsf{sa} \ \textsf{toolbara}\ \textsf{pokreće}\ \textsf{tekst}\ \textsf{box}\ \textsf{Task}\ \textsf{raden} \ \textsf{a} \ \textsf{tub} \ \textsf{nonentara} \ \textsf{u}\ \textsf{vidu}\ \textsf{beleški}\ \textsf{i}\ \textsf{komentara} \ \textsf{u}\$ **• Dreformal Findment School School School School School School School School School School School School School School School School School School School School School School School School School School School School Sch** MS Project tutorial<br>Dvostruko kliktanje na aktivnost ili pokretanje opcije *Task -> Information* sa<br>toolbara, pokreće tekst box Task Information.<br>Tu se mogu uneti detalniji opisi svake radne aktivnosti kao i opisati plano **MS Project tutorial**<br>
• Dvostruko kliktanje na aktivnost ili pokretanje opcije *Task → Information* sa<br>
toolbara, pokreće tekst box Task Information.<br>
• Tu se mogu uneti detalniji opisi svake radne aktivnosti kao i opisa Dvostruko kliktanje na aktivnost ili pokretanje opcije *Task*  $\rightarrow$  *Information* sa toolbara, pokreće tekst box Task Information.<br>Tu se mogu uneti detalniji opisi svake radne aktivnosti kao i opisati planovi u vidu beleški
- 

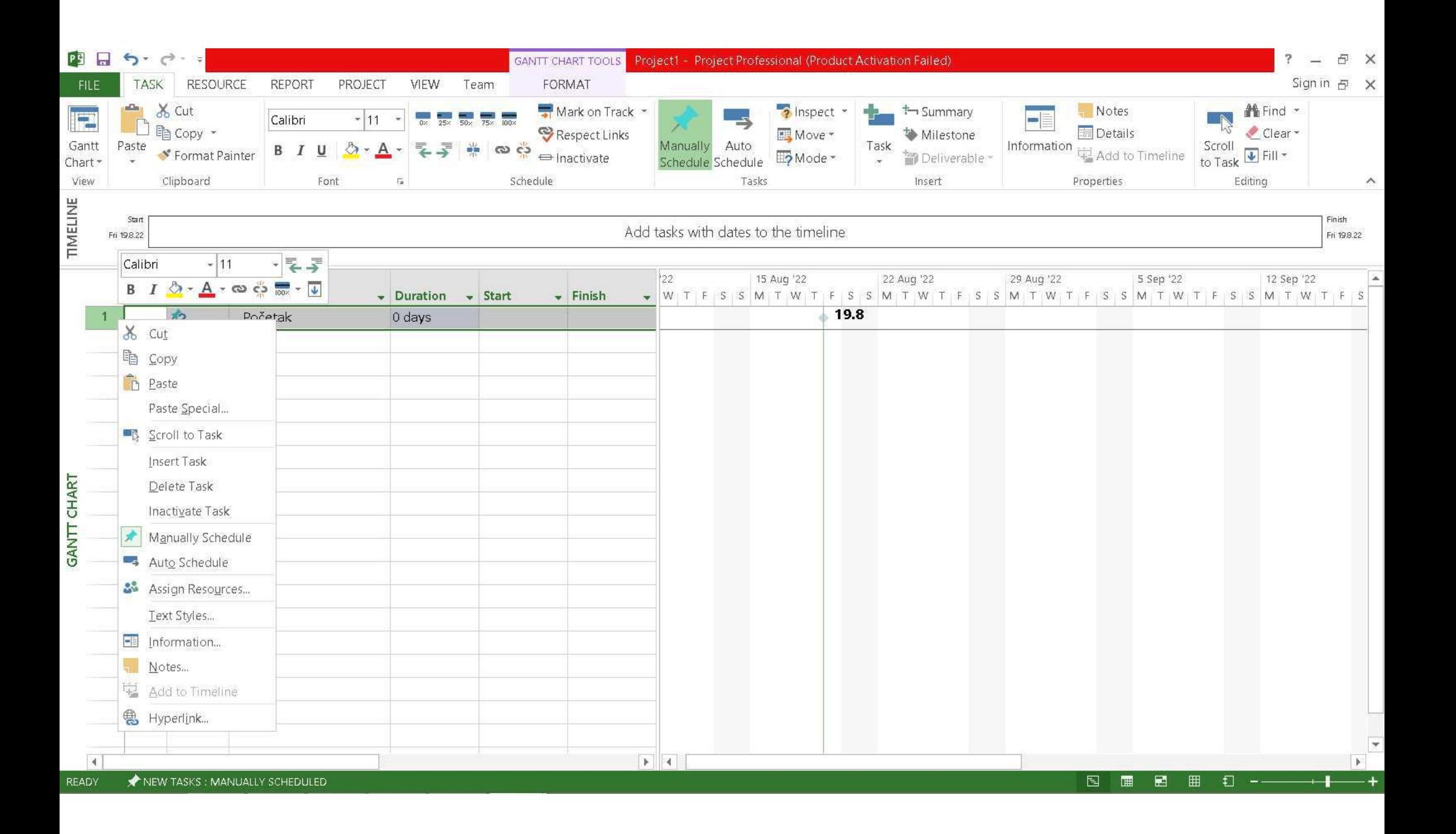

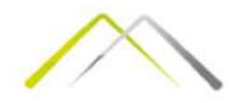

- MS Project tutorial<br>• Hijerarhija aktivnosti<br>• Sumarnu akivnost (summary task) možete une<br>→ Summary. Ili tako što ćete je uneti običnu al • Sumarnu akivnost (summary task) možete uneti pomoću opcije Insert → Summary. Ili tako što ćete je uneti običnu aktivnost i potom aktivnosti koje slede nakon nje, a koje će biti deo te sumarne AS Project tutorial<br>
Hijerarhija aktivnosti<br>
Sumarnu akivnosti (summary task) možete uneti pomoću opcije Insert<br>
→ Summary. Ili tako što ćete je uneti običnu aktivnost i potom<br>
aktivnosti (podaktivnosti – subtasks), uvući  $\rightarrow$  Indent Task. • Hijerarhija aktivnosti<br>• Sumarnu akivnosti<br>• Sumarnu akivnosti (summary task) možete uneti pomoću opcije Insert<br>• Summary. Ili tako što ćete je uneti običnu aktivnost i potom<br>• aktivnosti koje slede nakon nje, a koje će **Hijerarhija aktivnosti**<br> **Sumarnu akivnosti**<br> **Sumarnu akivnost** (summary task) možete uneti pomoću opcije **In**<br>  $\rightarrow$  **Summary**. Ili tako što ćete je uneti običnu aktivnosti potom<br>
aktivnosti koje slede nakon nje, a koje
- 

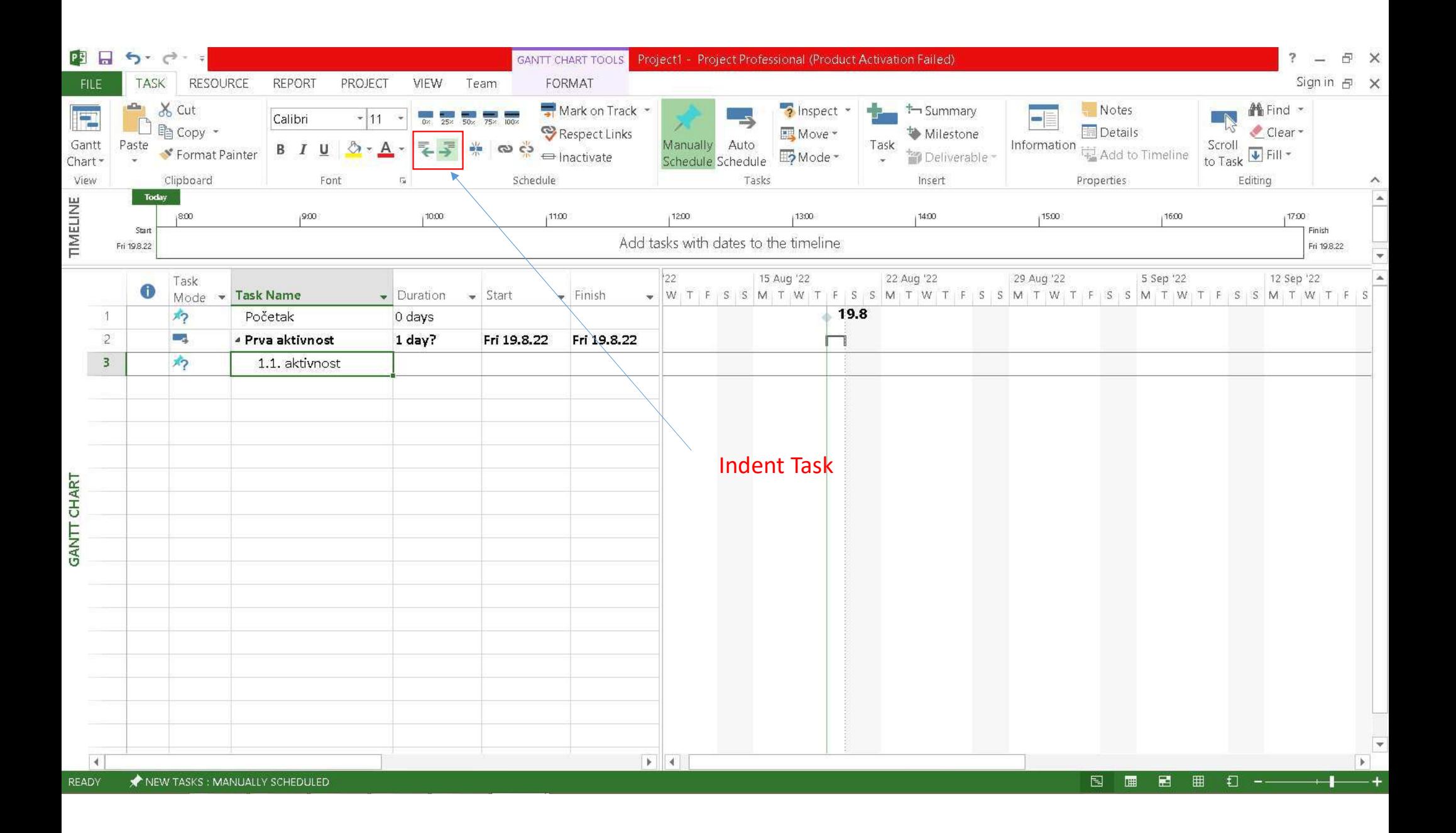

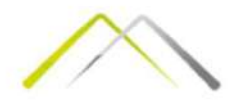

V<br>• Unos periodične aktivnosti vrši se pomoću opcije na meniju Insert →<br>Task → Recurring task.<br>Potrebno je uneti dužinu aktivnosti kao i način periodičnog<br>pojavljivanja 1<br>S Project tutorial<br>Task → Recurring task.<br>Task → Recurring task.<br>Potrebno je uneti dužinu aktivnosti kao<br>pojavljivanja. MS Project tutorial<br>Potrebno je university viši se pomoću opcije na meniju Insert<br>Potrebno je uneti dužinu aktivnosti kao i način periodičnog<br>pojavljivanja. pojavljivanja.

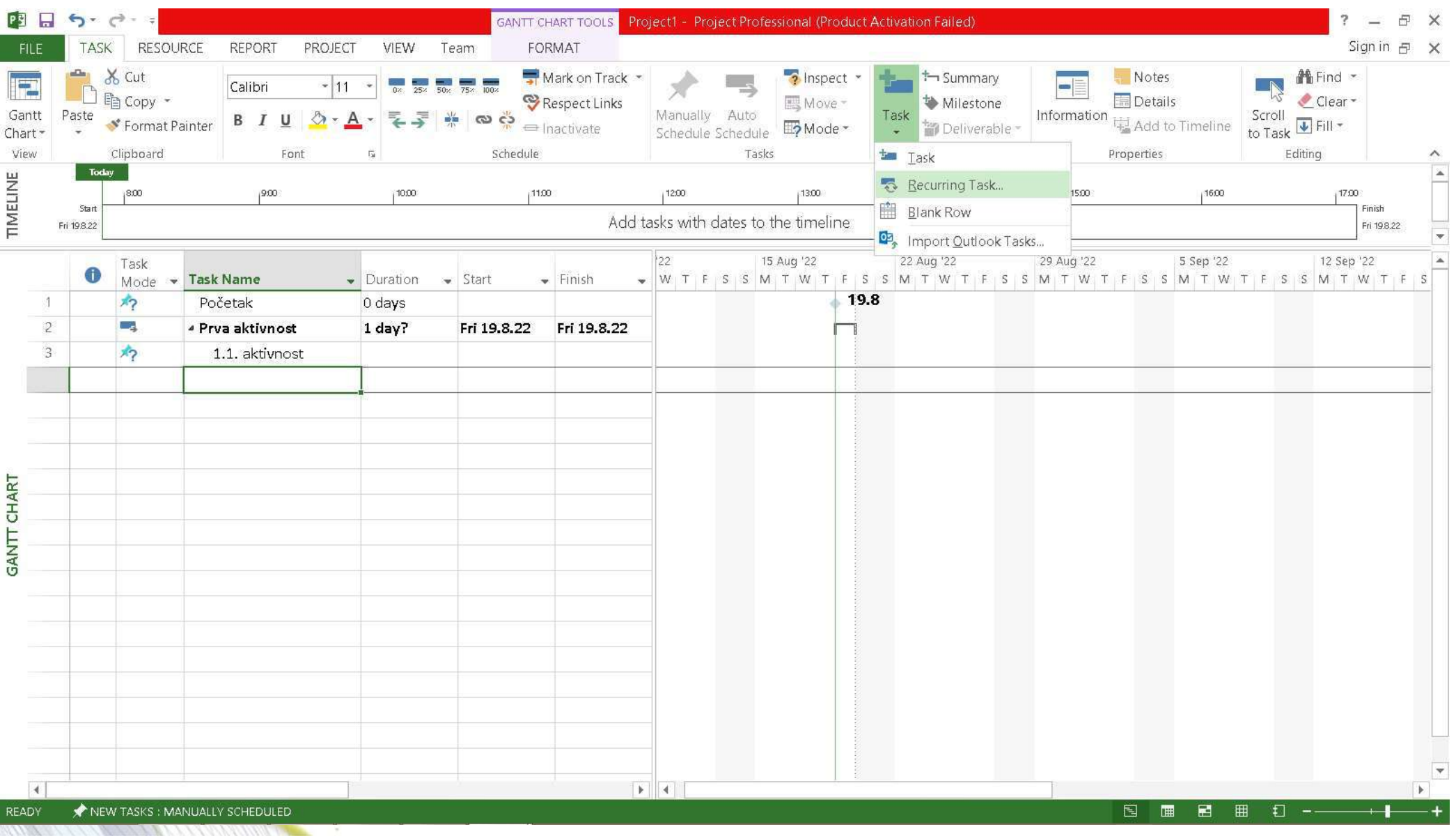

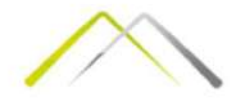

#### • POVEZIVANJE (LINK)

- 
- POLACT ENDIRECT CONDUCT CONDUCT CONDUCT CONDUCT CONDUCT CONDUCT CONDUCT CONDUCT CONDUCT CONDUCT CONDUCT CONDUCT CONDUCT CONDUCT CONDUCT CONDUCT CONDUCT CONDUCT CONDUCT CONDUCT CONDUCT CONDUCT CONDUCT CONDUCT CONDUCT COND **S Project tutorial<br>Province (UNC)**<br>Polazne aktivnosti se obično planiraju sa početkom što je ranije moguće, odnosno<br>prvi radni dan nakon datuma startovanja projekta.<br>Preostali raspored može se definisati putem osnovnog ka MS Project tutorial<br>
• POVEZIVANJE (LINK)<br>
• POVEZIVANJE (LINK)<br>
• Polazne aktivnosti se obično planiraju sa početkom što je ranije moguće, odnosno prvi radni dan nakon datuma startovanja projekta.<br>
• Prostali raspored mož S Project tutorial<br>Selazine aktivnosti se obično planiraju sa početkom što je ranije moguće, odnosno<br>prvi radni dan nakon datuma startovanja projekta.<br>Preostali raspored može se definisati putem osnovnog kalendara sa koji • POVEZIVANNE (LINCTIC III)<br>• POVEZIVANNE (LINK)<br>• Polazne aktivnosti se obično planiraju sa početkom što je ranije moguće, odnosno prvi radni dan nakon datuma startovanja projekta.<br>• Preostali raspored može se definisati • POVEZIVANJE (LIINCITE)<br>• POVEZIVANJE (LINK)<br>• Polazne aktivnosti se obično planiraju sa početkom što je ranije moguće, odnosno<br>prvi radni dan nakon datuma startovanja projekta.<br>• Preostali raspored može se definisati pu • POVEZIVANJE (LINK)<br>• Polazne aktivnosti se obično planiraju sa početkom što je ranije moguće, odnosno<br>prvi radni dan nakon datuma startovanja projekta.<br>• Prostali raspored može se definisati putem osnovnog kalendara sa k
- 
- 
- 

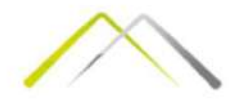

- Ponekad, čak i nakon završetka rasporeda mnoge nepredviđene promene<br>• Ponekad, čak i nakon završetka rasporeda mnoge nepredviđene promene<br>• mogu uticati na završetak aktivnosti. Ovo može dovesti do poremećaja<br>• Da bi se MS Project tutorial<br>Ponekad, čak i nakon završetka rasporeda mnoge nepredviđene promene<br>mogu uticati na završetak aktivnosti. Ovo može dovesti do poremećaja<br>završetka drugih aktivnosti vezanih za ovu.<br>Da bi se rešio ovaj p **Završenih aktivnosti vezanih završetka drugih aktivnosti vezanih za ovu.**<br>Završetka drugih aktivnosti vezanih za ovu.<br>Završetka drugih aktivnosti vezanih za ovu.<br>Da bi se rešio ovaj prolem MS Projekt vam omogućava da pove • Ponekad, čak i nakon završetka rasporeda mnoge nepredviđene promene mogu uticati na završetka kativnosti. Ovo može dovesti do poremećaja završetka drugih aktivnosti vezanih za ovu.<br>• Da bi se rešio ovaj prolem MS Projekt (Composed)<br>
18 Project tutorial<br>
Ponekad, čak i nakon završetka rasporeda mnoge nepredviđene prome<br>
mogu uticati na završetak aktivnosti. Ovo može dovesti do poremećaja<br>
završetka drugih aktivnosti vezanih za ovu.<br>
Da bi s • Ponekad, čak i nakon završetka rasporeda mnoge nepredviđene promene mogu uticati na završetka kativnosti. Ovo može dovesti do poremećaja završetka drugih aktivnosti vezanih za ovu.<br>• Da bi se rešio ovaj prolem MS Projekt **15 Project tutorial**<br>Ponekad, čak i nakon završetka rasporeda mnoge nepredviđene promene<br>mogu uticati na završetak aktivnosti. Ovo može dovesti do poremećaja<br>završetka drugih aktivnosti vezanih za ovu.<br>Da bi se rešio ovaj • Ponekad, čak i nakon završetka rasporeda mnoge nepredviđene promene mogu uticati na završetka krktivnosti. Ovo može dovesti do poremećaja završetka drugih aktivnosti vezanih za ovu.<br>
• Da bi se rešio ovaj prolem MS Proje Ponekad, čak i nakon završetka rasporeda mnoge nepredviđene promene mogu uticati na završetak aktivnosti. Ovo može dovesti do poremećaja završetka drugih aktivnosti vezanih za ovu.<br>Da bi se rešio ovaj prolem MS Projekt vam
- 
- 
- Ponekad, čak i nakon završetka rasporeda mnoge nepredviđene pr<br>mogu uticati na završetak aktivnosti. Ovo može dovesti do poreme<br>završetka drugih aktivnosti vezanih za ovu.<br>Da bi se rešio ovaj prolem MS Projekt vam omogućav

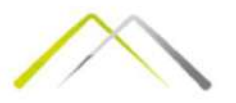

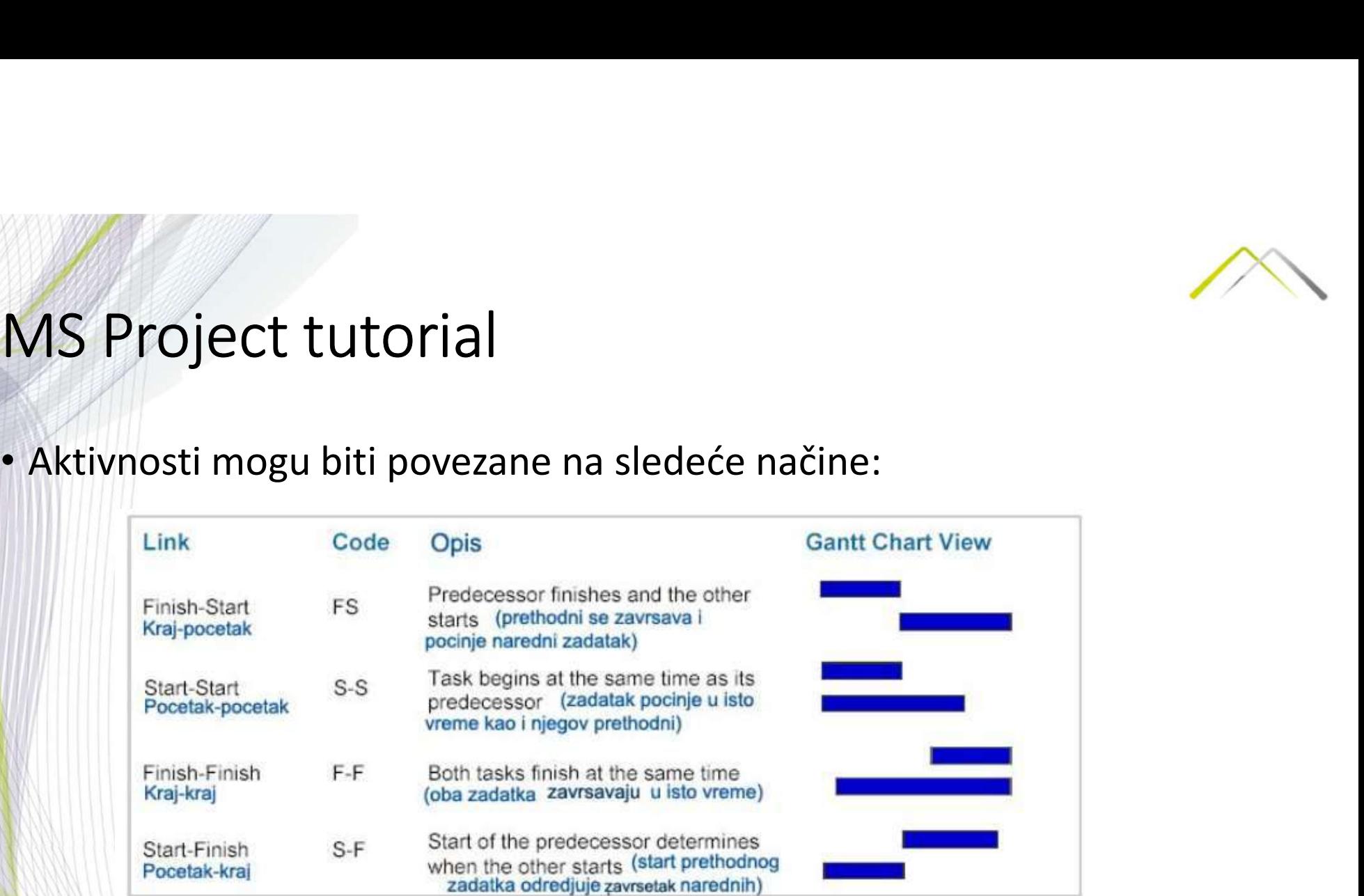

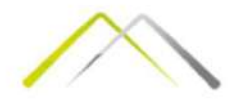

- 
- 
- MS Project tutorial<br>
 Project tutorial<br>
 Proventagio detection of the same of the same of the same of the same of the same of the same of the same of the same of the same of the same of the same term of the same term of FS. • MS Project tutorial<br>• sumaritie aktivnosti prema FS zavisnosti<br>• 1. Odaberite aktivnosti koje želite da povežete. Aktivnosti sa nižim ID brojem automatski se<br>• Ukoliko sami želite da zadate raspored aktivnosti to možete **MS Project tutorial**<br>
• Povezivanje aktivnosti koje želite da povežete. Aktivnosti sa nižim ID brojem automatski se<br>
• Dkoliko sami želite da podakte naspored aktivnosti to možete učiniti tako što ćete koristiti opciju<br>
•
- 
- 
- Schedule.

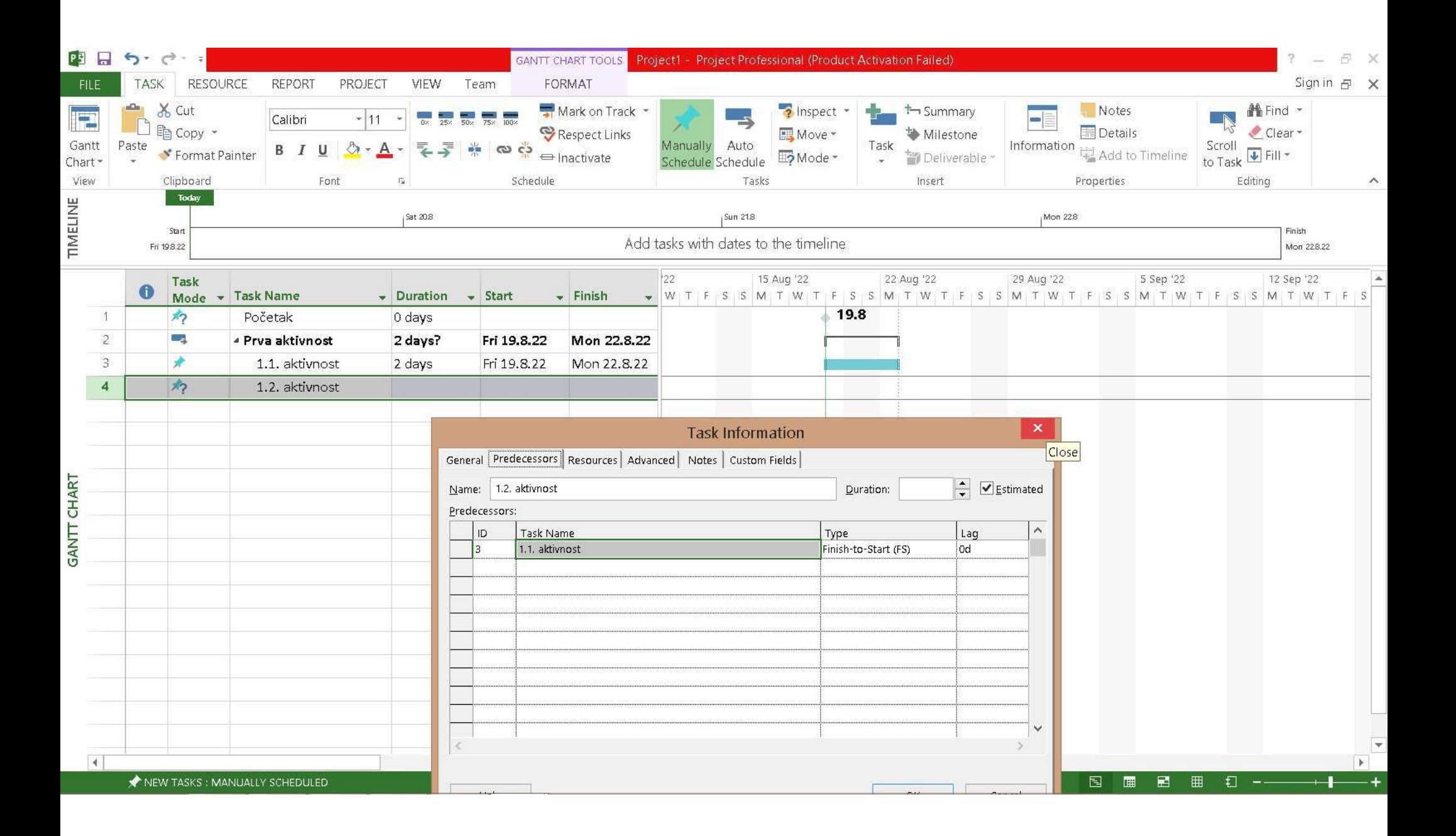

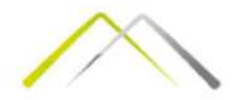

- **MS Project tutorial<br>• Odložene i preklopljene veze<br>• Ponekad aktivnosti mogu biti zavisne od drugih faktora koji izazivaju k<br>• Desklapanje aktivnosti, tada je neophodno uneti vreme zastoja ili pred<br>• Vremo astoja ili pred** • Ponekad aktivnosti mogu biti zavisne od drugih faktora koji izazivaju kašnjenje ili<br>• Ponekad aktivnosti mogu biti zavisne od drugih faktora koji izazivaju kašnjenje ili preklapanje aktivnosti, tada je neophodno uneti vr • Vreme zastoja ili prednjačenja se može uneti u vremenskim jedinicama ili kao procenativnosti u okviru link-a.<br>• Ponekad aktivnosti mogu biti zavisne od drugih faktora koji izazivaju kašnjenje ili predhjačenja aktivnosti<br> Trajanja prethodne aktivnosti mogu biti zavisne od drugih faktora koji izazivaju kašnjenje ili<br>preklapanje aktivnosti mogu biti zavisne od drugih faktora koji izazivaju kašnjenje ili<br>preklapanje aktivnosti, tada je neophod 3. Selektujte polje lag 4. Unesite broj vremenskih jedinica (ili protopled aktivnosti poleklapanje aktivnosti, tada je neophodno uneti vreme zastoja ili prednjačenja aktivnosti polehe brokviru link-a.<br>Protene zastoja ili p • **Odložene i preklopljene veze**<br>• Ponekad aktivnosti mogu biti zavisne od drugih faktora koji izazivaju kašnjenje ili<br>preklapanje aktivnosti, tada je neophodno uneti vreme zastoja ili prednjačenja aktivnosti<br>u okviru link
- -
	-
	-

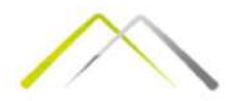

• OGRANIČENJA<br>Pojedine aktivnosti moraju biti završene do određenog datuma. Ponekad je Poject tutorial<br>Postaničenja<br>Pojedine aktivnosti moraju biti završene do određenog datuma. Ponekad je potrebno uneti među-datume.<br>Postopi moraju među-datume.<br>Postoji 8 tipova ograničenja i svrstani su u fleksibilnu ili nef **MS Project tutorial<br>• OGRANIČENJA<br>• OGRANIČENJA**<br>• Pojedine aktivnosti moraju biti završene do određenog datuma. Ponekad je<br>• zadavanjem ograničenja aktivnostima mogu se rešavati problemi<br>• Postoji 8 tipova ograničenja i **MS Project tutorial**<br>
• **OGRANIČENJA**<br>
• Pojedine aktivnosti moraju biti završene do određenog datuma. Ponekad je<br>
potrebno uneti među-datume.<br>
• Zadavanjem ograničenja aktivnostima mogu se rešavati problemi<br>
• Taspoređiv Kategorije. A. Project tutorial<br>
AS Projedine aktivnosti moraju biti završene do određenog datuma. Ponekad je<br>
potrebno uneti među-datume.<br>
Zadavanjem ograničenja aktivnostima mogu se rešavati problemi<br>
raspoređivanja.<br>
Po **OGRANIČENJA**<br>Pojedine aktivnosti moraju biti završene do određenog datuma. Ponekad je<br>potrebno uneti među-datume.<br>Zadavanjem ograničenja aktivnostima mogu se rešavati problemi<br>raspoređivanja.<br>Postoji 8 tipova ograničenja

- 
- -
	-
	-
	-

Napomena: da bi se moglo koristiti ograničenje, aktivnost mora da bude sa opcijim Auto Schedule a ne Manual Schedule, u Tab-u Task  $\rightarrow$  Tasks

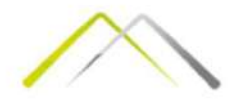

e MS<br>• MS Project tutorial<br>• MS Project Tutorial Lekcija 2 (Resursi)<br>• U ovoj lekciji naučićemo da uspešno raspoređujemo resurse potreb<br>• uspešan završetak projekta-ljude, opremu, zalihe i materijal. Takođe<br>• naučiti da ob MS Project tutorial<br>MS Project tutorial lekcija 2 (Resursi)<br>U ovoj lekciji naučićemo da uspešno raspoređujemo resurse potrebne za<br>uspešan završetak projekta-ljude, opremu, zalihe i materijal. Takođe ćemo<br>naučiti da objedin US Project tutorial<br>MS Project tutorial<br>U ovoj lekciji naučićemo da uspešno raspoređujemo resurse potrebne za<br>uspešan završetak projekta-ljude, opremu, zalihe i materijal. Takođe ćemo<br>naučiti da objedinimo troškove različi naučiti da objedinimo troškove različite vrste i povezivanje različite vrste potrebne za uspešan završetak projekta-ljude, opremu, zalihe i materijal. Takođe ćemo naučite vrste i povezivanje resursa za zadatke.<br>Zadatke i p zadatke. **S Project tutorial<br>
MS Project Tutorial Lekcija 2 (Resursi)<br>
U ovoj lekciji naučićemo da uspešno raspoređujemo resurse potrebne za<br>
uspešan završetak projekta-ljude, opremu, zalihe i materijal. Takođe ćemo<br>
naučiti da obj** 1. AS Project tutorial<br>
MS Project tutorial<br>
MS Project Tutorial Lekcija 2 (Resursi)<br>
U ovoj lekciji naučićemo da uspešno raspoređuje<br>
uspešan završetak projekta-ljude, opremu, zalih<br>
naučiti da objedinimo troškove različi **AS Project tutorial**<br> **MS Project Tutorial Lekcija 2 (Resursi)**<br>
U ovoj lekciji naučićemo da uspešno raspoređujemo resur<br>
uspešan završetak projekta-ljude, opremu, zalihe i materij<br>
naučiti da objedinimo troškove različit /IS Project tutorial<br>MS Project Tutorial Lekcija 2 (Resursi)<br>U ovoj lekciji naučićemo da uspešno raspoređ<br>uspešan završetak projekta-ljude, opremu, za<br>naučiti da objedinimo troškove različite vrste<br>zadatke.<br>Ova lekcija se **TRA FILACTE CONTRICTEST (CONTRICTEST)**<br> **CONTRICTEST CONTRICTEST (CONTRICTEST)**<br>
U ovoj lekciji naučićemo da uspešno raspoređujemo resurse pot<br>
uspešan završetak projekta-ljude, opremu, zalihe i materijal. Tak<br>
naučiti da **MS Project Tutorial Lekcija 2 (Resursi)**<br>U ovoj lekciji naučićemo da uspešno raspoređujemo resurse potrebne za<br>uspešan završetak projekta-ljude, opremu, zalihe i materijal. Takođe ćemo<br>naučiti da objedinimo troškove razli MS Project Tutorial Lekcija 2 (Resursi)<br>U ovoj lekciji naučićemo da uspešno raspoređujemo resurse p<br>uspešan završetak projekta-ljude, opremu, zalihe i materijal. T<br>naučiti da objedinimo troškove različite vrste i povezivan

- 
- 
- 
- 
- 

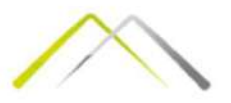

- 
- 
- 
- 
- 
- 
- MS Project tutorial<br>
 2. Dodeljivanje (Assignments)<br>
 2. Dodeljivanje (Assignments)<br>
 2. Dodeljivanje resursa aktivnosti<br>
 Tipovi aktivnosti<br>
 Tipovi aktivnosti<br>
 C. Promena osnovnog tipa aktivnosti<br>
 C. Dodeljivanj **Santa Project tutorial<br>S. Dodeljivanje (Assignments)**<br>a. Dodeljivanje resursa aktivnosti<br>b. Tipovi aktivnosti<br>d. Dodeljivanje resursa rada aktivnostima (radnih resursa)<br>e. Dodeljivanje resursa rada u formu aktivnostima<br>f. • 2. Dodeljivanje (Assignments)<br>
• a. Dodeljivanje resursa aktivnosti<br>
• C. Promena osnovnog tipa aktivnosti<br>
• C. Promena osnovnog tipa aktivnostima (radnih resursa)<br>
• Dodeljivanje resursa rada u formu aktivnosti<br>
• Dode

- 
- 
- 
- 

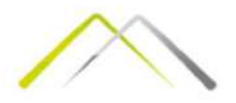

• RESURSI<br>Kada ustanovite da je potrebno uključiti resurse u vaš projekat Kada ustanovite da je potrebno uključiti resurse u vaš projekat<br>Kada ustanovite da je potrebno uključiti resurse u vaš projekat<br>potrebno je da odgovorite na sledeća pitanja:<br>- kakvi su mi resursi potrebni ?<br>- koliko mi je **18 Project tutorial<br>RESURSI<br>RESURSI<br>Kada ustanovite da je potrebno uključiti resurse u vaš projekat<br>potrebno je da odgovorite na sledeća pitanja:<br>- kakvi su mi resursi potrebni ?<br>- gde mogu da nabavim resurse ?** - kakvi<br>AS Project tutorial<br>RESURSI<br>Kada ustanovite da je potrebno uključiti resurse u vaš projekat<br>potrebno je da odgovorite na sledeća pitanja:<br>- kakvi su mi resursi potrebni ?<br>- gde mogu da nabavim resurse ?<br>- na koji n - koliko mi je potrebno svakog resursa ?<br>- koliko mi je potrebno svakog resursa ?<br>- koliko mi je potrebno svakog resursa ?<br>- koliko mi je potrebno svakog resursa ?<br>- koliko mi je potrebno svakog resursa ?<br>- na koji način ć -<br>AS Project tutorial<br>Resursi<br>Kada ustanovite da je potrebno uključiti resurse u vaš projekat<br>potrebno je da odgovorite na sledeća pitanja:<br>- kakvi su mi resursi potrebni ?<br>- gde mogu da nabavim resurse ?<br>- na koji način ć - na koji način član koji način član koji način član koji način član koji način član koji način član koji način<br>- kakvi su mi resursi potrebni ?<br>- koliko mi je potrebno svakog resursa ?<br>- gde mogu da nabavim resurse ?<br>- na

- 
- 
- 
- 

• RESURSI<br>• RESURSI<br>Kada ustanovite da je potrebno uključiti resurse u vaš projekat<br>potrebno je da odgovorite na sledeća pitanja:<br>• kakvi su mi resursi potrebni ?<br>• koliko mi je potrebno svakog resursa ?<br>• ad mogu da nabav **RESURSI**<br>Kada ustanovite da je potrebno uključiti resurse u vaš pi<br>potrebno je da odgovorite na sledeća pitanja:<br>- kakvi su mi resursi potrebni ?<br>- koliko mi je potrebno svakog resursa ?<br>- gde mogu da nabavim resurse ?<br>-

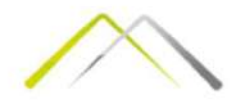

- 
- Resursi rada obavljaju zadatke uz trošenje vremena. Oni su obično ljudi i<br>• Resursi rada obavljaju zadatke uz trošenje vremena. Oni su obično ljudi i<br>• Materijalni resursi su nabavke i zalihe potrebne za završavanje proj • MS Project tutorial<br>• Resursi rada obavljaju zadatke uz trošenje vremena. Oni su obično ljudi i oprema kojoj je dodeljeno da radi na projektu.<br>• Materijalni resursa i u nabavke i zalihe potrebne za završavanje projekta.<br> • Nakon što odredite kvantitet potrebnih resursa, potrebno je utvrditi vreme kojoj je dodeljeno da radi na projektu.<br>• Materijalni resursi su nabavke i zalihe potrebne za završavanje projekta.<br>• Materijalni resursa. potreb **15 Project tutorial**<br> **15 Project tutorial**<br> **Example 18 Algorithm**<br> **Example 18 Algorithm**<br> **Example 18 Algorithm**<br> **Example 18 Algorithm**<br> **Example 18 Algorithm**<br> **Example 18 Algorithm**<br> **Example 18 Algorithm**<br> **Example** • U slučaju resursa rada, mora biti poznat iznos vremena kojoj je dodeljeno da radi na projektu.<br>• Materijalni resursi su nabavke i zalihe potrebne za završavanje projekta.<br>• Materijalni resursi su nabavke i zalihe potrebn • Resursi rada obavljaju zadatke uz trošenje vremena. Oni su obično ljudi i<br>• Resursi rada obavljaju zadatke uz trošenje vremena. Oni su obično ljudi i<br>• Materijalni resursi su nabavke i zalihe potrebne za završavanje proj Resursi rada obavljaju zadatke uz trošenje vremena. Oni su<br>oprema kojoj je dodeljeno da radi na projektu.<br>Materijalni resursi su nabavke i zalihe potrebne za završava:<br>Kada je određena količina resursa dostupna za rad one
- 
- 
- 

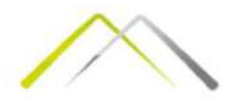

- e MS<br>• Sledeći korak se sastoji u povezivanju ovih resursa sa njihovim<br>• Kada se alociraju resursi za zadatke MS Project može da rekalkuliše<br>• Kada se alociraju resursi za zadatke MS Project može da rekalkuliše<br>• resursa aktivnostima.
- Sledeći korak se sastoji u povezivanju ovih resursa sa njihovim<br>• Sledeći korak se sastoji u povezivanju ovih resursa sa njihovim<br>• Kada se alociraju resursi za zadatke MS Project može da rekalkuliše<br>• za svaki resurs mo ras<br>18 Project tutorial<br>Sledeći korak se sastoji u povezivanju ovih resursa sa njihovim<br>aktivnostima.<br>Kada se alociraju resursi za zadatke MS Project može da rekalkuliše<br>raspered da bi prilagodio radno vreme dodeljenih res
- 
- Sledeći korak se sastoji u povezivanju ovih resursa sa njihovim<br>• Sledeći korak se sastoji u povezivanju ovih resursa sa njihovim<br>• Kada se alociraju resursi za zadatke MS Project može da rekalkuliše<br>• Ta svaki resurs mo • Sledeći korak se sastoji u povezivanju ovih resursa sa njihovim<br>• Sledeći korak se sastoji u povezivanju ovih resursa sa njihovim<br>• Kada se alociraju resursi za zadatke MS Project može da rekalkuliše<br>• raspered da bi pri 1<br>1 S Project tutorial<br>Sledeći korak se sastoji u povezivanju ovih resursa sa njihovim<br>aktivnostima.<br>Kada se alociraju resursi za zadatke MS Project može da rekalkuliše<br>raspered da bi prilagodio radno vreme dodeljenih resu VIS PTOJECL LULOTIAI<br>Sledeći korak se sastoji u povezivanju ovih resursa sa njihovim<br>aktivnostima.<br>Kada se alociraju resursi za zadatke MS Project može da rekalkuliše<br>raspered da bi prilagodio radno vreme dodeljenih resurs Sledeći korak se sastoji u povezivanju ovih resursa sa njihovim<br>aktivnostima.<br>Kada se alociraju resursi za zadatke MS Project može da rekalkuliše<br>raspered da bi prilagodio radno vreme dodeljenih resursa.<br>Za svaki resurs mo vremenu.

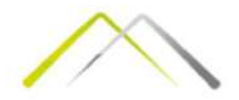

#### • UNOS INFORMACIJE O RESURSIMA U PROJEKAT:

MS Project tutorial<br>UNOS INFORMACIJE O RESURSIMA U PROJEKAT:<br>Dijalog box za dodeljivanje resursa (Ass**ign Resources**), nalazi se na<br>Tab-u Resource i koristi se za stvaranje listi resursa koji su neophodni<br>za obavljanje pos Tab-u Resource I (Magnet Consumed AS<br>Project tutorial<br>Dijalog box za dodeljivanje resursa (Assign Resources), nalazi se na<br>Tab-u Resource i koristi se za stvaranje listi resursa koji su neophodni<br>za obavljanje posla na pro Za project tutorial<br>Za project tutorial<br>Za obavljanje posla na projektat:<br>Tab-u Resource i koristi se za stvaranje listi resursa koji su<br>Za obavljanje posla na projektu.

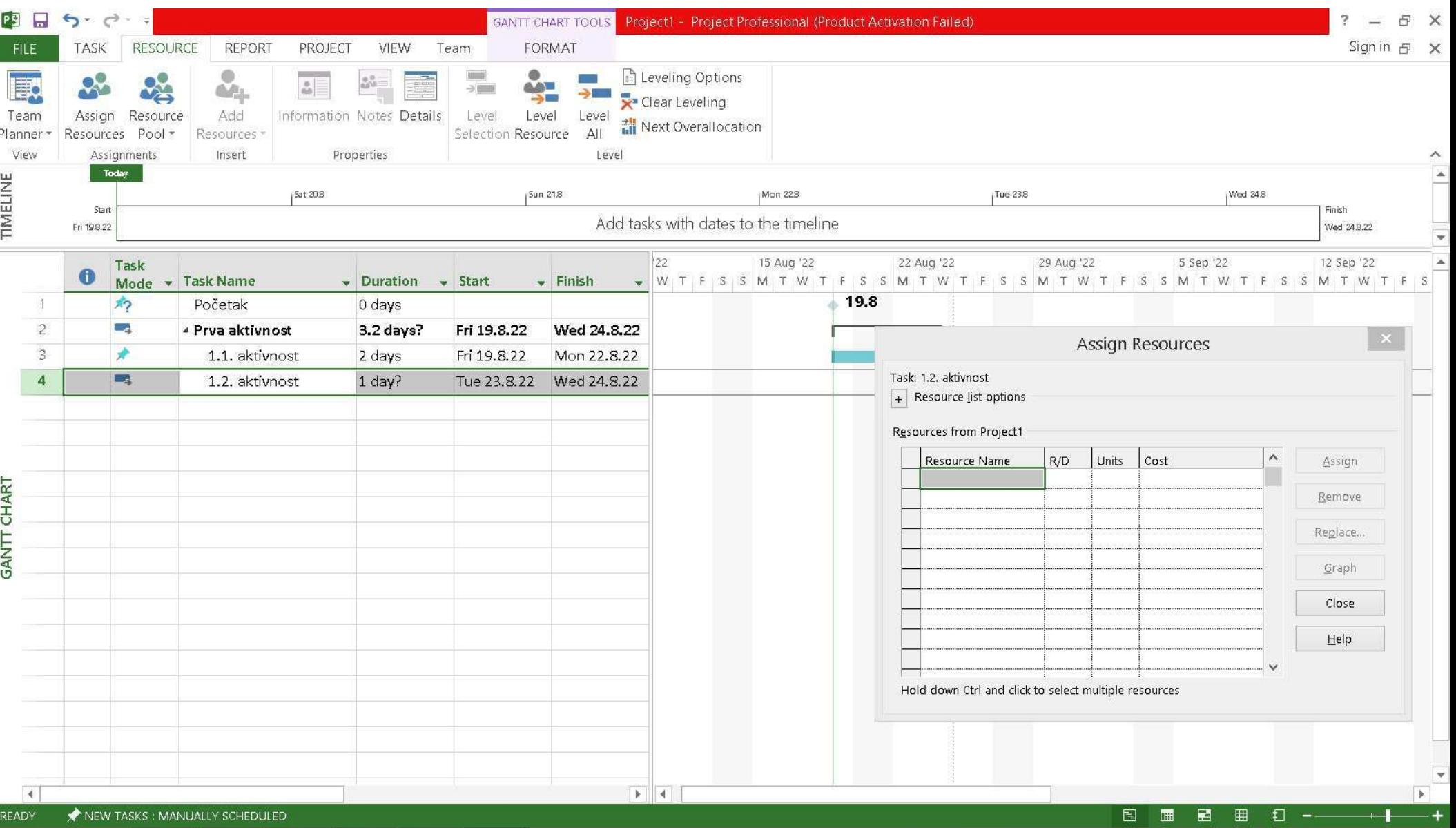

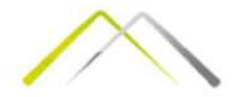

**b. Unos liste resursa**<br>1. Kliknite taster Assign Resources sa Resource Toolbar-a<br>2. Selektujte ćeliju u koloni Resource Name (Ime resursa) i ukucajte ime odgovornog za<br>ovu vrestu resursa (odgovarajuće ime). Pritisnite Ent **15 Project tutorial**<br> **16 Project tutorial**<br> **16 Unos liste resursa**<br>
1. Kliknite taster Assign Resources sa Resource Toolbar-a<br>
2. Selektujte cellju u koloni Resource Name (line resursa) i ukucajte ime odgovornog za<br>
2. vieti tako što dva puta kliknete na naziv resursa. Otvoriće se prozor Resource<br>
Information, gde možete borati da li je u pitanju resurs iz kategorije: Work, Material ili<br>
Cost. Sa Tab-om Change Working Time u okviru ovog

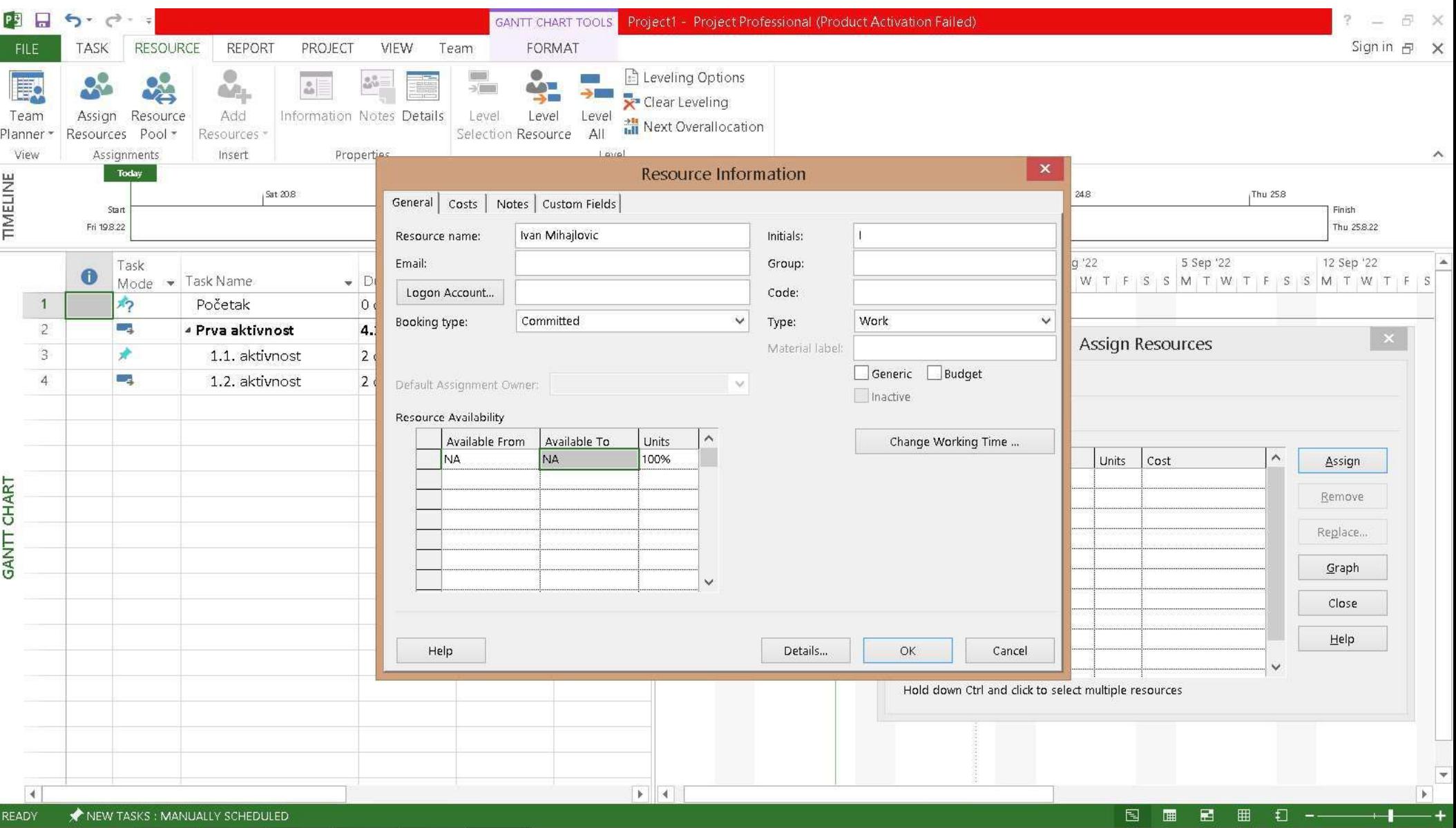

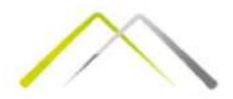

- Drugi način za definisanje vaše liste resursa je preko Resource Sheet pogleda (koji se nalazi u Tabu View):<br>• View):<br>• 1. Pokrenite Resource Sheet View ikonu na View bar-u.<br>• Kolona Max Units sadrži maksimalni kapacitet
	- -
- **2.** Unesite <sup>2</sup>. Unesite <sup>2</sup>. Unesite <sup>2</sup> resursion of the resurse informacing ore resurse to result and the value of the colonal Label)<br>
2. Unesite zeljene informacije o resursima (Za unos materijalnih resursa upotrebiti Kolegi način za definisanje vaše liste resursa je preko Resource Sheet pogleda (koji se nalazi u Tabu<br>View):<br>1. Dokrenite Resource Sheet View ikonu na View bar-u.<br>1. Dokrenite Resource Sheet View ikonu na View bar-u.<br>2. Un **MS** Project tutorial<br>
University and the state is the results of the state of the state of the state of the state of the state of the state of the state is the state of the state is the state is the state is the state is trosenja koji može biti fiksan ili varijabilan.<br>
• Orugi način za definisanje vaše liste resursa je preko Resource Sheet pogleda (koji se nalazi u Tabu<br>
• View):<br>
• 2. Debenite Resource Sheet View ikonu na View bar-u.<br>
• Z
- 
- kasnije.

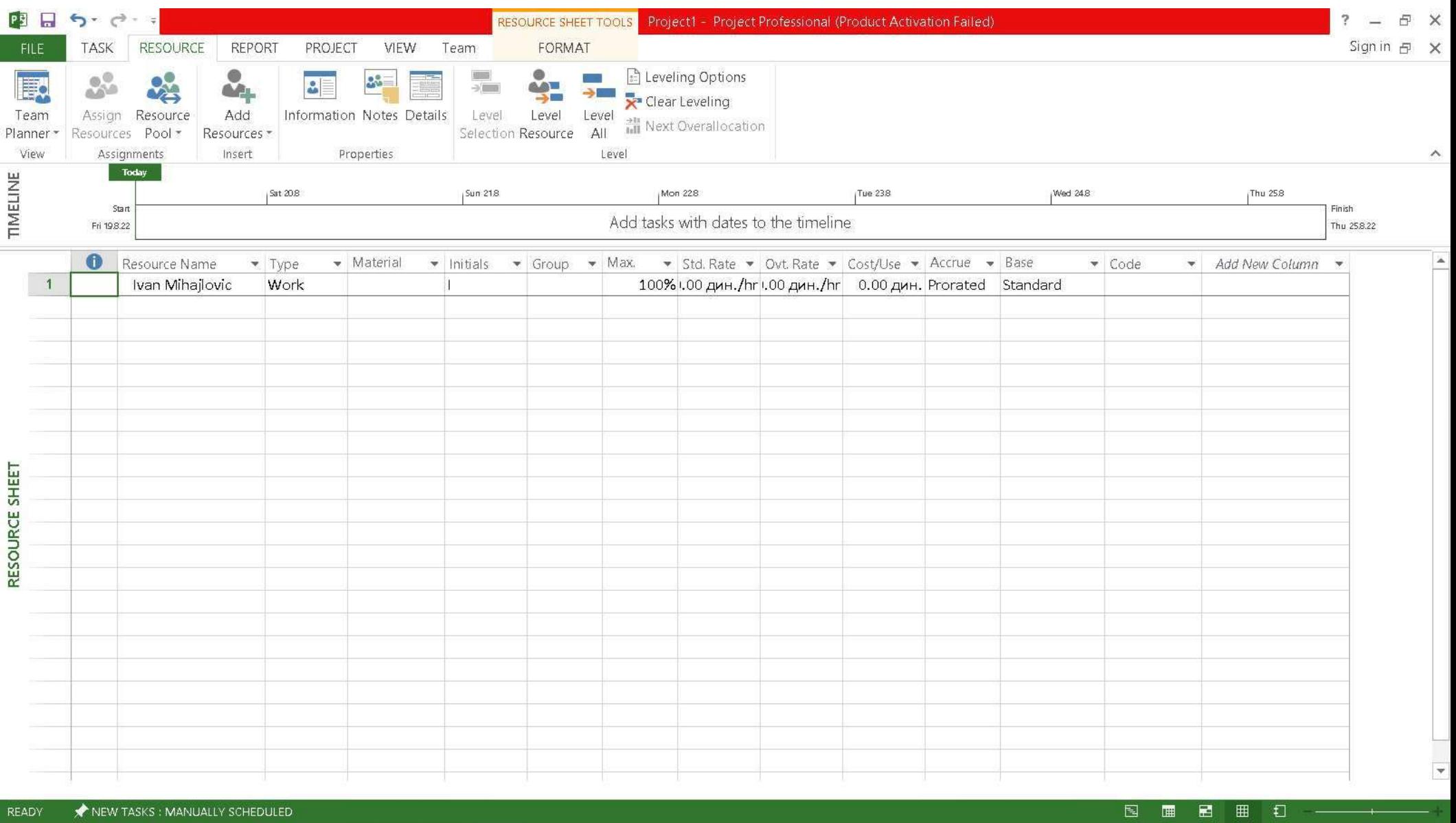

![](_page_36_Figure_0.jpeg)

- 
- **MS Project tutorial<br>• DODELJIVANJE (ASSIGNMENTS)<br>• DODELJIVANJE (ASSIGNMENTS)<br>• DODELJIVANJE (ESSIGNMENTS)<br>• NECTOR CODERT CORTAGIZED FOR THE SURFER PESSIGN 2. U tabeli Gantt Chart View –a, selektujte aktivnosti za koje ž** 
	- 1. Otvorite Gantt Chart View i assign Resources dijalog box.<br>1. Dopt Chart View i assign Resources dijalog box.<br>1. Otvorite Gantt Chart View i assign Resources dijalog box.<br>2. U tabeli Gantt Chart View –a, selektujte aktiv Vezet Consumed AS Project tutorial<br>
	S Project tutorial<br>
	Done Livanie (ASSIGNMENTS)<br>
	a. Dodeljivanje resursa zadatku<br>
	1. Otvorite Gantt Chart View i assign Resource<br>
	2. U tabeli Gantt Chart View –a, selektujte ak<br>
	3. U Assi 3. Project tutorial<br>3. Dodeljivanje (ASSIGNMENTS)<br>3. Dodeljivanje resursa zadatku<br>3. U tabeli Gantt Chart View i assign Resources dijalog box.<br>2. U tabeli Gantt Chart View --a, selektujte aktivnosti za koje želite da<br>3. U

- 15 Project tutorial<br>15 Project tutorial<br>Dodeljivanje (Assignments)<br>2. Dodeljivanje resursa zadatku<br>1. Otvorite Gantt Chart View i assign Resour<br>2. U tabeli Gantt Chart View –a, selektujte a<br>vežete resurse.<br>3. U Assign Reso AS Project tutorial<br>
AS Project tutorial<br>
DODELJIVANJE (ASSIGNMENTS)<br>
a. Dodeljivanje resursa zadatku<br>
1. Otvorite Gantt Chart View i assign Resources c<br>
2. U tabeli Gantt Chart View –a, selektujte aktivr<br>
vežete resurse.<br> **• NS Project tutorial**<br>• **DODELIIVANJE (ASSIGNMENTS)**<br>
• **DODELIIVANJE (ASSIGNMENTS)**<br>
1. Otvorite Gantt Chart View i assign Resources dijalog box.<br>
2. U tabeli Gantt Chart View –a, selektujte aktivnosti za koje želite da preko taba Řesources, iz padajućeg menija dodeli neki od raspoloživih<br>resursa. • **DODELJIVANJE (ASSIGNMENTS)**<br>
• **a. Dodeljivanje resursa zadatku**<br>
1. Otvortte Gantt Chart View i assign Resources dijalog box.<br>
2. U tabeli Gantt Chart View --a, selektujte aktivnosti za koje želite da<br>
9. U Assign Reso
- 

![](_page_37_Figure_0.jpeg)

- **MS Project tutorial<br>• Dodeljivanje materijalnih resursa aktivnostima u Gannt-ovom dijagramu<br>• 1. Selektujte aktivnosti iz Gantt-ovog dijagrama.<br>• 2. Selektujte polje naziv resursa u okviru task form-e.<br>• 3. Iz padajućeg m** 
	-
	-
	-
	- 1. Selektujte aktivnosti iz Gantt-ovog dijagrama.<br>1. Selektujte aktivnosti iz Gantt-ovog dijagrama.<br>1. Selektujte aktivnosti iz Gantt-ovog dijagrama.<br>2. Selektujte polje naziv resursa u okviru task form-e.<br>3. Iz padajućeg 2. Selektuje polje prazno MS Projekt (e uneti vrednostima u dislovanja poljepolj<br>2. Selektujte aktivnosti iz Gantt-ovog dijagrama.<br>2. Selektujte aktivnosti iz Gantt-ovog dijagrama.<br>2. Iselektujte polje naziv resursa u okvi 18. Project tutorial<br>18. Project tutorial<br>18. International political political political political political<br>18. Islektujte aktivnosti iz Gantt-ovog dijagrama.<br>18. Iz padajućeg menija odaberite naziv resursa.<br>18. Iz padaj 1. Odaberije polje i tudiori de sa aktivnostima u Gannt-ovom dijagramu<br>1. Selektujte aktivnosti iz Gantt-ovog dijagrama.<br>1. Selektujte polje naziv resursa u okviru task form-e.<br>3. Iz padajućeg menija odaberite naziv resurs **S Project tutorial**<br> **Constavite ovo political**<br> **Constant constant ovo political constant ovo political formation**<br>
	1. Selektujte aktivnosti iz Gantt-ovog dijagrama.<br>
	2. Selektujte polje naziv resursa u okviru task form-5. Nakon svih učinjenih resursa aktivnostima u Gannt-ovom dijagramu<br>1. Selektujte aktivnosti iz Gantt-ovog dijagrama.<br>1. Selektujte polje naziv resursa u okviru task form-e.<br>3. Iz padajućeg menija odaberite naziv resursa.<br>
	-
- Dodeljivanje materijalnih resursa aktivnostima u Gannt-ovom dijagramu<br>• Dodeljivanje materijalnih resursa aktivnostima u Gannt-ovom dijagramu<br>• 1. Selektujte aktivnosti iz Gantt-ovog dijagrama.<br>• 2. Selektujte polje nazi i onda ime resursa aktivnostima u Gannt-ovom dijagramu<br>1. Selektujte aktivnosti iz Gantt-ovog dijagrama.<br>2. Selektujte polje naziv resursa u okviru task form-e.<br>3. Iz padajućeg menija odaberite naziv resursa.<br>4. Odaberite tastature.

![](_page_38_Figure_0.jpeg)

- TROŠKOVI (COSTS)<br>a. Definisanje i kontrola troškova: **a. 1980)**<br>AS Project tutorial<br>Troškovi (costs)<br>a. Definisanje i kontrola troškova:<br>MS Project množi broj časova rada resursa i časovne troškove da b<br>dobila cena koštanja (trošak) resursa.<br>Za više resursa individualni troš MS<br>MS Project tutorial<br>Troškovi (costs)<br>a. Definisanje i kontrola troškova:<br>MS Project množi broj časova rada resursa i časovne troškove da bi se<br>dobila cena koštanja (trošak) resursa .<br>Za više resursa individualni troškov dobila cena koštanja (trošak)<br>AS Project tutorial<br>Antoškovi (costrina koškova:<br>Antoškovi (trošak) resursa.<br>Antoškovi resursa.<br>Za više resursa individualni troškovi resursa se sabiraju. Broj up<br>jedinica reflektuje se na mat • TROŠKOVI (COSTS)<br>• TROŠKOVI (COSTS)<br>• Za više resursa individualni troškova:<br>
MS Project množi broj časova rada resursa i časovne troškove da bi se<br>
dobila cena koštanja (trošava rada resursa se sabiraju. Broj upotreblje
- 
- **JS Project tutorial**<br>**TROŠKOVI (COSTS)**<br>A. Definisanje i kontrola troškova:<br>MS Project množi broj časova rada resursa i časovne troškove da bi se<br>dobila cena koštanja (trošak) resursa.<br>Za više resursa individualni troškov • **NS Project tutorial**<br>• **TROŠKOVI (COSTS)**<br>• **A. Definisanje i kontrola troškova:**<br>MS Project množi broj časova rada resursa i časovne troškove da bi se<br>• dobila cena koštanja (trošak) resursa.<br>• Za više resursa individu Vrementa za uotomia za uodinica de se solonia de se solonia de se solonia de se solonia con de se dobila cena koštanja (trošak) resursa i časovne troškove da bi se dobila cena koštanja (trošak) resursa.<br>Za više resursa ind *IS* Project tutorial<br>
TROŠKOVI (COSTS)<br>
A. Definisanje i kontrola troškova:<br>
A. Definisanje i kontrola troškova:<br>
MS Project množi broj časova rada resursa i časovne troškove da bi se<br>
dobila cena koštanja (trošak) resurs VID TTUJECL LULUTIOI<br>
TROŠKOVI (COSTS)<br>
a. Definisanje i kontrola troškova:<br>
MS Project množi broj časova rada resursa i časovne troškove da bi se<br>
dobila cena koštanja (trošak) resursa.<br>
Za više resursa individualni trošk • **TROŠKOVI (COSTS)**<br>• **REFINISATIP E KONTOLA troškova:**<br>MS Project množi broj časova rada resursa i časovne troškove da bi se<br>• Ms Project množi broj časova rada resursa.<br>• Za više resursa individualni troškovi resursa se
- 

![](_page_39_Figure_0.jpeg)

**MS Project tutorial<br>• Unos informacije o troškovima<br>• Unos informacije o troškovima<br>• Utab-u costs u okviru Resources Information dijalog uneti do 5 različitih iznosa za selektovani resurs koji je<br>• različitih zadataka (t** MS Project tutorial<br>Unos informacije o troškovima<br>U tab-u costs u okviru Resources Information dijalog box-a možete<br>uneti do 5 različitih iznosa za selektovani resurs koji je dodeljen na 5<br>različitih zadataka (tabovi A-E). UNET OS Project tutorial<br>Unos informacije o troškovima<br>Utab-u costs u okviru Resources Information dijalog box-a možete<br>uneti do 5 različitih iznosa za selektovani resurs koji je dodeljen na 5<br>različitih zadataka (tabovi A **18 Project tutorial<br>Unos informacije o troškovima<br>U tab-u costs u okviru Resources Information dijalog box-a možete<br>uneti do 5 različitih iznosa za selektovani resurs koji je dodeljen na 5<br>različitih zadataka (tabovi A-E) Santa Frontine Concilistate Form dijalog box-a možete**<br> **U** tab-u costs u okviru Resources Information dijalog box-a možete<br>
uneti do 5 različitih iznosa za selektovani resurs koji je dodeljen na 5<br>
različitih zadataka (t njega.

![](_page_40_Figure_0.jpeg)

- 
- MS Project tutorial<br>• Unos troškova resursa:<br>• Unos troškova resursa:<br>• 2. Unesite standardni iznos. Za radne resurse osnovni<br>Materijalni resursi koriste jedinicu resursa koja im je o 1. Otvorite Resource Information dijalog box i u okviru njega tab costs<br>1. Otvorite Resource Information dijalog box i u okviru njega tab costs<br>2. Unesite standardni iznos. Za radne resurse osnovna je dinica je din/h.<br>Mate 2. Unesite Standardni iznos. Za radne resurse osnovna je dinica je din/h.<br>2. Unesite standardni iznos. Za radne resurse osnovna je dinica je din/h.<br>2. Unesite standardni iznos. Za radne resurse osnovna je dinica je din/h.<br> MS Project tutorial<br>Unos troškova resursa:<br>1. Otvorite Resource Information dijalog box i u okviru njega tab costs<br>2. Unesite standardni iznos. Za radne resurse osnovna je dinica je din/h.<br>Materijalni resursi koriste jedin (l), kg,...). 3. Project tutorial<br>3. Unos troškova resursa:<br>3. Otvorite Resource Information dijalog box i u okviru njega tab costs<br>3. Unesite standardni iznos. Za radne resurse osnovna je dinica je din/h.<br>Materijalni resursi koriste je
	-
- 1<br>1 AS Project tutorial<br>1 Otvorite Resource Information dijalog box i u o<br>2. Unesite standardni iznos. Za radne resurse osn<br>1. Otvorite Resource Information dijalog box i u o<br>2. Unesite isnadardni iznos. Za radne resursa k 1. Unesite i dodata e troškova resursa:<br>1. Otvorite Resource Information dijalog box i u okviru njega tab costs<br>1. Otvorite Resource Information dijalog box i u okviru njega tab costs<br>2. Unesite istandardni iznos. Za radne platiti – bez obzira na radne sate i/ili troškove transporta itd.) • Unos troškova resursa:<br>
1. Otvorite Resource Information dijalog box i u okviru njega tab costs<br>
2. Unesite standardni iznos. Za radne resurse osnovna je dinica je din/h.<br>
Materijalni resursi koriste jedinicu resursa ko Unos troškova resursa:<br>1. Otvorite Resource Information dijalog box i u okviru njega tab costs<br>2. Unesite standardni iznos. Za radne resurse osnovna je dinica je din/h.<br>Materijalni resursi koriste jedinicu resursa koja im
- 

![](_page_41_Figure_0.jpeg)

e MS<br>Project tutorial<br>• MS Project Tutorial Lekcija 3<br>• Pošto smo videli način na koji se resursi dodeljuju aktivnostima<br>• troškovi resursima, pogledajmo način za rukovanje okvirima i<br>• prekomernim resursima MS Project tutorial<br>MS Project Tutorial Lekcija 3<br>Pošto smo videli način na koji se resursi dodeljuju aktivnostima i<br>troškovi resursima, pogledajmo način za rukovanje okvirima i<br>prekomernim resursima. 11<br>11 MS Project tutorial<br>11 MS Project Tutorial Lekcija<br>11 MS Project Tutorial Lekcija<br>11 MS Project rutoriana, pogledajmo način za rukovanje okvirima i<br>11 Ms Prekomernim resursima.<br>11 Ms Cemo naučiti kako da fino podešav **//**<br>AS Project tutorial<br>MS Project Tutorial Lekcija 3<br>Pošto smo videli način na koji se resursi dodeljuju<br>troškovi resursima, pogledajmo način za rukovanj<br>prekomernim resursima.<br>Takođe ćemo naučiti kako da fino podešavamo **MS Project tutorial<br>• Ms Project Tutorial Lekcija 3<br>• Pošto smo videli način na koji se resursi dodeljuju aktivnostima i<br>• troškovi resursima, pogledajmo način za rukovanje okvirima i<br>• Takođe ćemo naučiti kako da fino po** ga za publikaciju. Project tutoriai<br>Project Tutorial Lekcija 3<br>Project Tutorial Lekcija 3<br>Dosmo videli način na koji se resursi dodeljuju aktivovi resursima, pogledajmo način za rukovanje okvomernim resursima.<br>The ćemo naučiti kako da fino p **Project Tutorial Lekcija 3**<br>1 smo videli način na koji se resursi dodeljuju aktivnostima i<br>2010 resursima, pogledajmo način za rukovanje okvirima i<br>2010 mernim resursima.<br>2010 resursima.<br>1 de ćemo naučiti kako da fino pod

- - 1. Okvir
	-
	-

![](_page_42_Figure_0.jpeg)

• OKVIR (CONTOURS)<br>• OKVIR (CONTOURS)<br>Resursi su obično ljudska bića i iz tog razloga unose dosta nepredvidljivosti<br>u projekat: datumi mogu da se promene, resursu može biti dodeljeno<br>previše posla ili možda moraju da napus **S Project tutorial<br>Project du Santa Moral da Napuste posterior de l'alta moraju da napuste de l'alta moraju da napuste de la napu<br>Resursi su obično ljudska bića i iz tog razloga unose dosta nepredvidljivosti<br>previše posla** 

- 
- Iz tih razloga potrebno judska bića i iz tog razloga unose dosta nepredvidljivosti<br>• Revursi su obično ljudska bića i iz tog razloga unose dosta nepredvidljivosti<br>• Iz tih razloga potrebno je ostaviti mesta za promene u • MS Project tutorial<br>• OKVIR (CONTOURS)<br>• Resursi su obično ljudska bića i iz tog razloga unose dosta nepredvidljivosti<br>• u projekta: datumi mogu da se promene, resursu može biti dodeljeno<br>• reviše posla ili možda moraju **AS Project tutorial**<br>**okvira (contrours)**<br>rasursi su obično ljudska bića i iz tog razloga unose dosta nepredvidljivosti<br>a projekat: datumi mogu da se promene, resursu može biti dodeljeno<br>previše posla ili možda moraju da
- Pogledi: The Task Usage View i Resource Usage View nude takve mogućnosti.

![](_page_43_Figure_0.jpeg)

- Šta termin okvir znači u projektima? To je oblik raspodele posla u okviru<br>• Šta termin okvir znači u projektima? To je oblik raspodele posla u okviru<br>• dodeljenih resursa. Obično, ako je resurs dodeljen 100% aktivnosti k dodeljenih resursa. Obično, ako je resurs dodeljenih resursa. Obično, ako je resurs dodeljenih resursa. Obično, ako je resurs dodeljen 100% aktivnosti koja traje 40 sati uz nepostojanje prethodnih aktivnosti, zadatak će po Traje 40 sati 1<br>traje 40 sati uz nepostojanje 40 sati uz nepostojanje prethodnih aktivnosti koja<br>dodeljenih resursa. Obično, ako je resurs dodeljen 100% aktivnosti koja<br>traje 40 sati uz nepostojanje prethodnih aktivnosti, **S Project tutorial**<br>Sta termin okvir znači u projektima? To je oblik raspodele posla u okviru<br>dodeljenih resursa. Obično, ako je resurs dodeljen 100% aktivnosti koja<br>traje 40 sati uz nepostojanje prethodnih aktivnosti, za • Sta termin okvir znači u projektima? To je oblik raspodele posla u okviru<br>• Šta termin okvir znači u projektima? To je oblik raspodele posla u okviru<br>• dodeljenih resursa. Obično, ako je resurs dodeljen 100% aktivnosti k 15 Project tutorial<br>Sta termin okvir znači u projektima? To je oblik raspodele posla u<br>dodeljenih resursa. Obično, ako je resurs dodeljen 100% aktivnos<br>traje 40 sati uz nepostojanje prethodnih aktivnosti, zadatak će po<br>odm • Sta termin okvir znači u projektima? To je oblik raspodele posla u okviru<br>• Šta termin okvir znači u projektima? To je oblik raspodele posla u okviru<br>• dodeljenih resursa. Obično, ako je resurs dodeljen 100% aktivnosti k primenom unapred definisanog okvira ili kreiranjem uobičajnog okvira za Šta termin okvir znači u projektima? To je oblik r<br>dodeljenih resursa. Obično, ako je resurs dodelje<br>traje 40 sati uz nepostojanje prethodnih aktivno<br>odmah uz 8 sati rada dnevno u toku 5 dana.<br>Ovo je osnovni ravni radni ok
- 
- 

![](_page_44_Figure_0.jpeg)

- -
- **MS Project tutorial**<br>• MS Project uključuje 8 predefinisanih okvira koji su navedeni:<br>• Flat (Ravan): Difolt okvir sa ravnomernom raspodelom posla<br>• Back-loaded (Krajnje Opterećen): najveće opterećenje dešava se na kraju • Froject tutorial<br>• Froject uključuje 8 predefinisanih okvira koji su navedeni:<br>• Flat (Ravan): Difolt okvir sa ravnomernom raspodelom posla<br>• Back-loaded (Krajnje Opterećen): najveće opterećenje dešava se na kraju projek
	- Froject tutorial<br>• Back-loaded (Krajnje Opterećenisanih okvira koji su navedeni:<br>• Flat (Ravan): Difolt okvir sa ravnomernom raspodelom posla<br>• Back-loaded (Krajnje Opterećen): najveće opterećenje dešava se na kraju proj • Front-loaded (Početno opterećen): najveće opterećenje se dešava na početku projekta-<br>• Flat (Ravan): Difolt okvir sa ravnomernom raspodelom posla<br>• Back-loaded (Krajnje Opterećen): najveće opterećenje dešava se na kraju
	-
	- Project tutorial<br>• Project uključuje 8 predefinisanih okvira koji su navedeni:<br>• Flat (Ravan): Difolt okvir sa ravnomernom raspodelom posla<br>• Back-loaded (Krajnje Opterećen): najveće opterećenje dešava se na kraju projek • Early Peak (rano opterećenje): Back-loaded ali uz postepeno najveće pterećenje najveće opterećenje dešava se na kraju projekta-<br>• Flat (Ravan): Difolt okvir sa ravnomernom raspodelom posla<br>• Back-loaded (Krajnje Optereće **S Project tutorial**<br>
	S Project uključuje 8 predefinisanih okvira koji su navedeni:<br>
	• Flat (Ravan): Difolt okvir sa ravnomernom raspodelom posla<br>
	• Back-loaded (Krajnje Opterećen): najveće opterećenje dešava se na kraju p • Flat (Ravan): Diffolt okvira aramomenom raspodelom posla<br>• Flat (Ravan): Diffolt okvir sa ravnomennom raspodelom posla<br>• Back-loaded (Krajnje Opterećen): najveće opterećenje dešava se na kraju projekta-<br>• odskočno.<br>• Fro Froncet uključuje 8 predefinisanih okvira koji su navedeni:<br>
	• Flat (Ravan): Difolt okvir sa ravnomernom raspodelom posla<br>
	• Back-loaded (Krajnje Opterećen): najveće opterećenje dešava se na kraju projekta-<br>
	• odskočno.<br>
	•
	-
	-
	-

![](_page_45_Figure_0.jpeg)

- **MS** Project tutorial<br>• Da bi se promenio radni okvir dodeljenom resursu u Task Usage pogledu<br>• Da bi se promenio radni okvir dodeljenom resursu u Task Usage pogledu<br>• Contour padajućeg menija.<br>• Ova oncija je moguća samo **ili u Resource Usage pogledu, dva puta kliknite na dodeljeni resurs da bi se otvorio Assignment Information dijalog box i odaberite okvir iz Work Contour padajućeg menija.<br>Di u Resource Usage pogledu, dva puta kliknite na** • De bis e promenio radni okvir dodeljenom resursu u Task Usage pogledu<br>• Di u Resource Usage pogledu, dva puta kliknite na dodeljeni resurs da bi se<br>• Otontour padajućeg menija.<br>• Oton opcija je moguća samo ako smo se opr • Da bi se promenio radni okvir dodeljenom resursu u Task Usage pogledu<br>• Da bi se promenio radni okvir dodeljenom resursu u Task Usage pogledu.<br>• Ova opcija je roguća se pogledu, dva puta klikinite na dodeljeni resurs ča • Da bi se promenio radni okvir dodeljenom resursu u Task Usage pogledu<br>
ili u Resource Usage pogledu, dva puta kliknite na dodeljeni resurs da bi se<br>
otvorio Assignment Information dijalog box i odaberite okvir iz Work<br>
c
- Ova opcija je moguća samo ako smo se opredelili da se aktivnost raspoređuje po<br>principu Auto Schedule a ne Manually Schedule.
- 
- 
- 

![](_page_46_Figure_0.jpeg)

- **MS Project tutorial<br>• VIŠAK DODELJENIH RESURSA (OVERALLOCATED RESOURCES)<br>• Resursi su previše dodeljeni kada je suma njihovog faznog rada (rada podeljenog tokom specifičnih perioda projekta) prevazilazi<br>maksimalne jedinic** RESURSI SURSI SURSI SURSI SURSI SURSI SURSI SURSI SURSI SURSI SURSI SURSI SURSI SURSI SURSI SURSI SURSI SURSI SUR<br>Resursi su previše dodeljeni kada je suma njihovog faznog rada (rada podeljenog tokom specifičnih perioda pr MS Project tutorial<br>VIŠAK DODELIENIH RESURSA (OVERALLOCATED RESOURCES)<br>Resursi su previše dodeljeni kada je suma njihovog faznog rada (rada<br>podeljenog tokom specifičnih perioda projekta) prevazilazi<br>maksimalne jedinice res MS<br>Project tutorial<br>VIŠAK DODELJENIH RESURSA (OVERALLOCATED RESOU<br>Resursi su previše dodeljeni kada je suma njihovog fazno<br>podeljenog tokom specifičnih perioda projekta) prevazil:<br>maksimalne jedinice resursa.<br>Ukoliko je re • VIŠAK DODELJENIH RESURSA (OVERALLOCATED RESOURCES)<br>• VIŠAK DODELJENIH RESURSA (OVERALLOCATED RESOURCES)<br>• Resursi su previše dodeljeni kada je suma njihovog faznog rada (rada<br>• podeljenog tokom specifičnih perioda projek MS Project tutorial<br>VIŠAK DODELJENIH RESURSA (OVERALLOCATED RESOURCES)<br>Resursi su previše dodeljeni kada je suma njihovog faznog rada<br>podeljenog tokom specifičnih perioda projekta) prevazilazi<br>maksimalne jedinice resursa.<br> MS Project tutorial<br>• VIŠAK DODELJENIH RESURSA (OVERALLOCATED RESOURCES)<br>Resursi su previše dodeljeni kada je suma njihovog faznog rada (rada<br>podeljenog tokom specifičnih perioda projekta) prevazilazi<br>maksimalne jedinice r • VIŠAK DODELJENIH RESURSA (OVERALLOCATED RESOURCES)<br>
Resursi su previše dodeljeni kada je suma njihovog faznog rada (rada<br>
podeljenog tokom specifičnih perioda projekta) prevazilazi<br>
• Ukoliko je resurs već raspoređen da
- 
- 
- 

![](_page_47_Picture_2.jpeg)

![](_page_48_Picture_1.jpeg)

![](_page_49_Picture_6.jpeg)

![](_page_50_Figure_0.jpeg)

• Lociranje viška dodeljenih resursa<br>• Lociranje viška dodeljenih resursa<br>Kombinujte Resource Graph sa Resource Form-om da bi ste videli dodeljene resurse i<br>informaciju o resursima uz raspored resursa. Desni klik na grafik **informaciju o resultantski dodeljenih resursa.**<br>informaciju o resursima uz raspored resursa. Desni klik na grafik otvara meni sa prečicama (shortcut menu).<br>informaciju o resursima uz raspored resursa. Desni klik na grafik - podeliti aktivnost **15 Project tutorial**<br> **MS** Project tutorial<br> **MS** Project tutorial<br>
Kombinique Resource Graph sa Resource Form-om da bi ste videli dodeljene resurse i<br>
Kombinique or essursina uz raspored resursa. Desni klik na grafik otv - A Contraine viška dodeljenih resursa<br>
Konbinujte Resource Graph sa Resource Form-om da bi<br>
informaciju o resursima uz raspored resursa. Desni klik n<br>
prečicama (shortcut menu).<br>
Način rešavanja viška dodeljenih resursa<br> Lociranje viška dodeljenih resursa<br>Kombinuite Resource Graph sa Resource Form-om da bi ste videli dodeljene r<br>Kombinuite Resource Graph sa Resource Tesursa. Desni klik na grafik otvara meni :<br>prečicama (shortcut menu).<br>Mog Lociranje viška dodeljenih resursa<br>
Kombinujte Resource Graph sa Resource Form<br>
Kombinujte Resource Graph sa Resource Form<br>
informaciju o resursima uz raspored resursa. E<br>
prečicama (shortcut menu).<br> **Način rešavanja viška** Lociranje viška dodeljenih resursa<br>Kombinujte Resource Graph sa Resource Form-om da informaciju o resursima uz raspored resursa. Desni klik<br>prečicama (shortcut menu).<br>Način rešavanja viška dodeljenih resursa<br>Moguće je:<br>- o

- 
- 
- 

- 
- 
- 
- 

![](_page_51_Figure_0.jpeg)

![](_page_52_Figure_0.jpeg)

**MS Project tutorial<br>• Primena opcije ujednačavanja:<br>• Primena opcije ujednačavanja:<br>1. Selektujte bilo koju aktivnost<br>2. Odaberite tab Resource->Level Resource. Ovo otval<br>dijalog box.** 1.<br>1. Selektujte bilo koju aktivnost<br>1. Selektujte bilo koju aktivnost<br>1. Selektujte bilo koju aktivnost<br>2. Odaberite tab Resource->Level Resource. Ovo otvara Leve<br>1. Selektujte resurs koji je preopterećen, odaberite Level 2. Odaberica Christian Christian<br>2. Odaberica Project Lutorial<br>2. Selektujte bilo koju aktivnost<br>2. Odaberite tab Resource→Level Resource. Ovo otvara Level Resource<br>2. Odaberite tab Resource→Level Resource. Ovo otvara Leve

*dijalog Project tutorial*<br>Primena opcije ujednačavanja:<br>1. Selektujte bilo koju aktivnost<br>2. Odaberite tab Resource->Level Resource. (<br>dijalog box.<br>3. Selektujte resurs koji je preopterećen, odalidentifikuje višak dodelje 3. Selektujte bilo koju aktivnost<br>2. Odaberite tab Resource->Level Resource. Ovo otvara Level Resource<br>2. Odaberite tab Resource->Level Resource. Ovo otvara Level Resource<br>3. Selektujte resurs koji je preopterećen, odaberi **identifikuje višak dodeljenih resursa, MS Project rasporedice višak dodeljenih resursa, MS Project rasporedice**<br>
1. Selektujte bilo koju aktivnost<br>
2. Odaberite tab Resource->Level Resource. Ovo otvara Level Resource<br>
1. 15 Project tutorial<br>
1. Selektujte bilo koju aktivnost<br>
2. Odaberite tab Resource->Level Resource. Ovo otvara Level Re<br>
2. Odaberite tab Resource->Level Resource. Ovo otvara Level Re<br>
1. Selektujte resurs koji je preoptere

• **Primena opcije ujednačavanja:**<br>• **Primena opcije ujednačavanja:**<br>1. Selektujte bilo koju aktivnost<br>2. Odaberite tab Resource→Level Resource. Ovo otvara Level Resource<br>dijalog box.<br>5. Selektujte resurs koji je preoptere **Primena opcije ujednačavanja:**<br>1. Selektujte bilo koju aktivnost<br>2. Odaberite tab Resource->Level Resource. Ovo otvara Level Resource<br>3. Selektujte tab Resource->Level Resource. Ovo otvara Level Resource<br>idjalog box.<br>iden **Primena opcije ujednačavanja:**<br>1. Selektujte bilo koju aktivnost<br>2. Odaberite tab Resource→Level Resource. Ovo otvara Level Resource<br>4. adaberite tab Resource→Level Resource. Ovo otvara Level Resource<br>identifikuje box.<br>3

![](_page_53_Picture_1.jpeg)

![](_page_54_Figure_0.jpeg)

- MS Project tutorial<br>• FINO PODEŠAVANJE I PRIPREMA PROJEKTA ZA PUBLIKOVANJE IZVEŠTAJA<br>• Do sada smo se bavili aktivnostima, resursima, dodeljivanjem resursa i<br>troškovima. • FINO Project tutorial<br>• FINO PODEŠAVANJE I PRIPREMA PROJEKTA ZA PUBLIKOVANJE IZVEŠTAJA<br>• Do sada smo se bavili aktivnostima, resursima, dodeljivanjem resursa i<br>• Dizajn vašeg projekta je gotovo kompletan, ujednačen i spr troškovima. **MS Project tutorial<br>• FINO PODEŠAVANJE I PRIPREMA PROJEKTA ZA PUBLIKOVANJE IZVEŠTAJA<br>• Do sada smo se bavili aktivnostima, resursima, dodeljivanjem resursa i<br>• Dizajn vašeg projekta je gotovo kompletan, ujednačen i sprema** prezentaciju i nakon odobrenja može se krenuti u implementaciju.<br>prezentacija se bavili aktivnostima, resursima, dodeljivanjem resursa i troškovima.<br>prežentaciju i nakon odobrenja može se krenuti u implementaciju.<br>pre nego • FINO PODEŠAVANJE I PRIPREMA PROJEKTA ZA PUBLIKOVANJE IZVEŠTAJA<br>• Do sada smo se bavili aktivnostima, resursima, dodeljivanjem resursa i<br>• Dizajn vašeg projekta je gotovo kompletan, ujednačen i spreman za<br>• prezentaciju i
- 
- /<br>**//S Project tutorial**<br>**FINO PODEŠAVANJE I PRIPREMA PROJEKTA ZA PU**<br>Do sada smo se bavili aktivnostima, resursima, dod<br>troškovima.<br>Dizajn vašeg projekta je gotovo kompletan, ujednai<br>prezentaciju i nakon odobrenja može se **FINO PODEŠAVANJE I PRIPREMA PROJEKTA ZA**<br>Do sada smo se bavili aktivnostima, resursima,<br>troškovima.<br>Dizajn vašeg projekta je gotovo kompletan, uje<br>prezentaciju i nakon odobrenja može se krenut<br>Pre nego što napravite preze
- FINO PODEŠAVANJE I PRIPREMA PROJEKTA ZA PUBLIKOVANJE IZVEŠTAJA<br>• Do sada smo se bavili aktivnostima, resursima, dodeljivanjem resursa i<br>• Dizajn vašeg projekta je gotovo kompletan, ujednačen i spreman za<br>• prezentaciju i

![](_page_55_Figure_0.jpeg)

# MS Project tutorial MS<br>Project tutorial<br>• Moguće je:<br>• Prikazati sumu celokupne statistike upotrebom<br>• Upotreba filtera na informaciji koju želite da vid<br>• Sortizanio i grupisanio informaciji

- 
- Project tutorial<br>• Prikazati sumu celokupne statistike upotrebom displeja Summary tabele<br>• Upotreba filtera na informaciji koju želite da vidlte<br>• Sortiranje i grupisanje informacija<br>• Mantifikovanje i primena stategija • Project tutorial<br>• Project tutorial<br>• Prikazati sumu celokupne statistike upotrebom displeja Summary tabele<br>• Jopotreba filtera na informaciji koju želite da vidIte<br>• Sortiranje i grupisanje informacija<br>• Identifikovanje e project tutorial<br>• Project tutorial<br>• Prikazati sumu celokupne statistike upotrebom displeja Summa<br>• Upotreba filtera na informaciji koju želite da vidlte<br>• Sortiranje i grupisanje informacija<br>• Identifikovanje i primena • Identifikovanje i primena statistike upotrebom displeja Summary tabele<br>• Prikazati sumu celokupne statistike upotrebom displeja Summary tabele<br>• Upotreba filtera na informaciji koju želite da vidlte<br>• Sortiranje i grupis
	-
	-
	-

![](_page_56_Figure_0.jpeg)

- MS Project tutorial<br>• Dijalog box Project Statistics daje sumarne informacije o vašem<br>• Ovaj dijalog box se pokreće preko: T**ab Project→Project** projektu. MS Project tutorial<br>• Dijalog box Project Statistics daje sumarne informacije o vašem<br>• Ovaj dijalog box se pokreće preko: Tab Project→Project<br>• U okviru ovog dijalog box-a vidite datum starta i finish-a vašeg • Dijalog box Project tutorial<br>• Dijalog box Project Statistics daje sumarne informacije o vašem<br>• Ovaj dijalog box se pokreće preko: **Tab Project → Project<br>• U okviru ovog dijalog box-a vidite datum starta i finish-a vaše**
- Information→Statistics.
- projekta.
- Trajanje projekta, kao i troškove, MS project prikazuje u okviru dodatne tabele u ovom dijalog box-u.

![](_page_57_Figure_0.jpeg)

MS Project tutorial<br>• Promena Vremenske skale<br>• Promena Vremenske skale<br>• Osnovna (default) vremenska skala u pogledu Gantt-ovog D<br>• nedelje i dani. Ako želite širu sliku projekta, možete zumirati<br>• skalu na mesece i nedel **Solonov**<br>Osnovna (default) vremenska skala<br>Osnovna (default) vremenska skala u pogledu Gantt-ovog Dijagrama su<br>nedelje i dani. Ako želite širu sliku projekta, možete zumirati vremensku<br>skalu na mesece i nedelje. Kliknite nedelje i dani.<br>Promena Vremenske skale<br>Osnovna (default) vremenska skala u pogledu Gantt-ovog Dijagrama su<br>nedelje i dani. Ako želite širu sliku projekta, možete zumirati vremensku<br>skalu na mesece i nedelje. Kliknite na T Skalu na Mericali<br>Skala Project tutorial<br>Promena Vremenske skale<br>Osnovna (default) vremenska skala u pogledu Gantt-ovog Dijagrama su<br>nedelje i dani. Ako želite širu sliku projekta, možete zumirati vremensku<br>skalu na mesece Timescale, možete odabrati željenje vremenske skale<br>Promena Vremenske skale<br>Osnovna (default) vremenska skala u pogledu Gantt-ovog Dijagrama su<br>nedelje i dani. Ako želite širu sliku projekta, možete zumirati vremensku<br>skal **MS Project tutorial<br>
• Promena Vremenske skale<br>
• Promena Vremenske skale<br>
• Osnovna (default) vremenska skala u pogledu G<br>
nedelje i dani. Ako želite širu sliku projekta, mož<br>
skalu na mesece i nedelje. Kliknite na Tab V** MS Project tutorial<br>Promena Vremenske skale<br>Osnovna (default) vremenska skala u pogledu Gantt-ovog Dijagrama su<br>nedelje i dani. Ako želite širu sliku projekta, možete zumirati vremensku<br>skalu na mesece i nedelje. Kliknite • **Promena Vremenske skale**<br>• **Promena Vremenske skale**<br>• Osnovna (default) vremenska skala u pogledu Gantt-ovog Dijagrama su<br>• nedelje i dani. Ako želite širu sliku projekta, možete zumirati vremensku<br>• skalu na mesece i **Promena Vremenske skale<br>Osnovna (default) vremenska skala u pogledu Gantt-ovog Di<br>nedelje i dani. Ako želite širu sliku projekta, možete zumirati<br>skalu na mesece i nedelje. Kliknite na Tab View i tu u okviru<br>Timescale, mo**